# HazLab

# Manual de uso de la plataforma

**HazLab** Inicio Provectos ▼ Espacios ▼ Todo HazLab ▼ Sobre HazLab ▼

 $\alpha$ 

Registrate Iniciar ses

# Te damos la bienvenida

HazLab es un laboratorio digital en fase de experimentación. Un espacio de trabajo para conectar el talento interno y externo a la Administración, y encontrar soluciones innovadoras a los retos públicos.

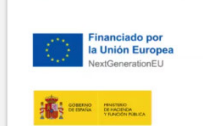

**Haz** 

Conócenos Infografía

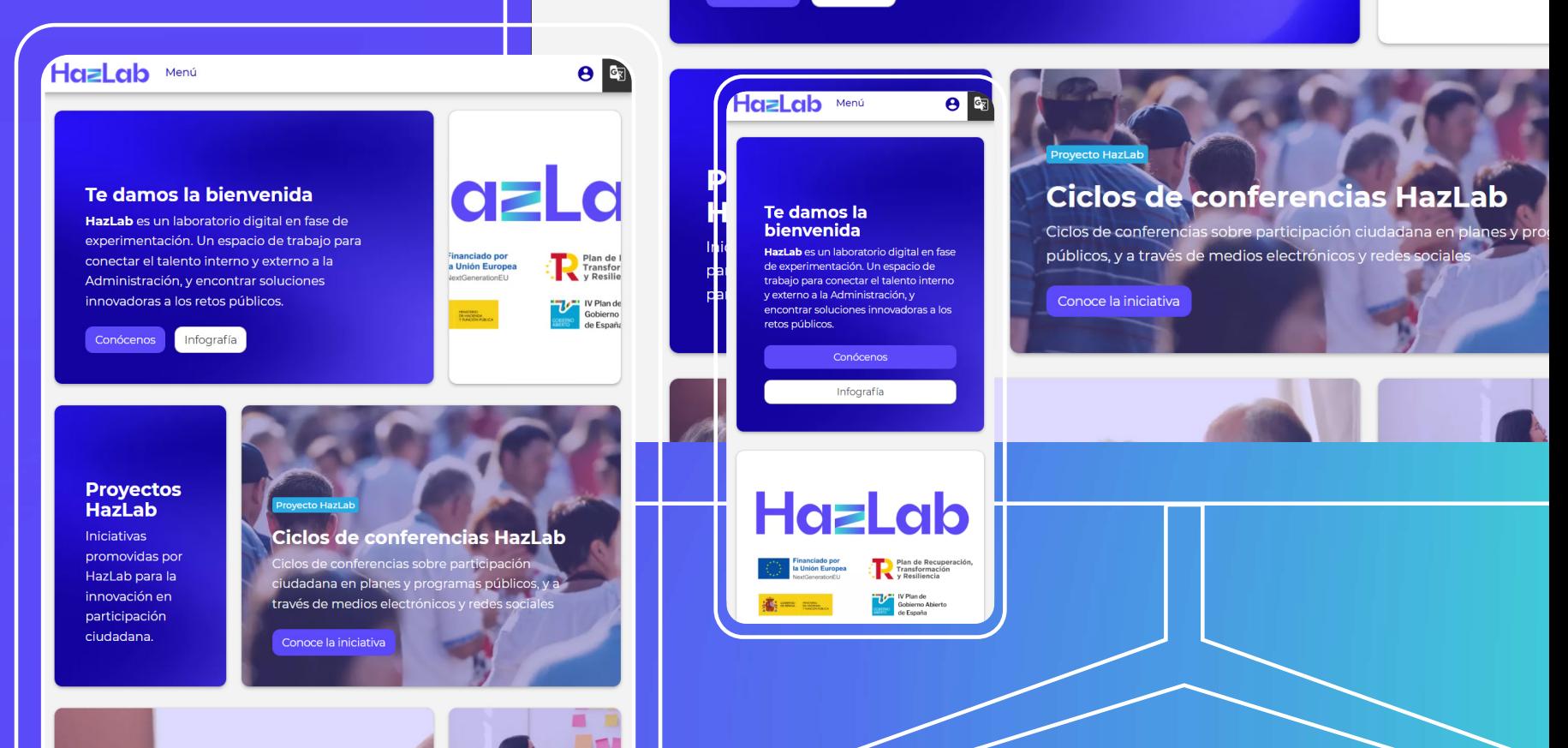

#### **HazLab**

# **Contenido**

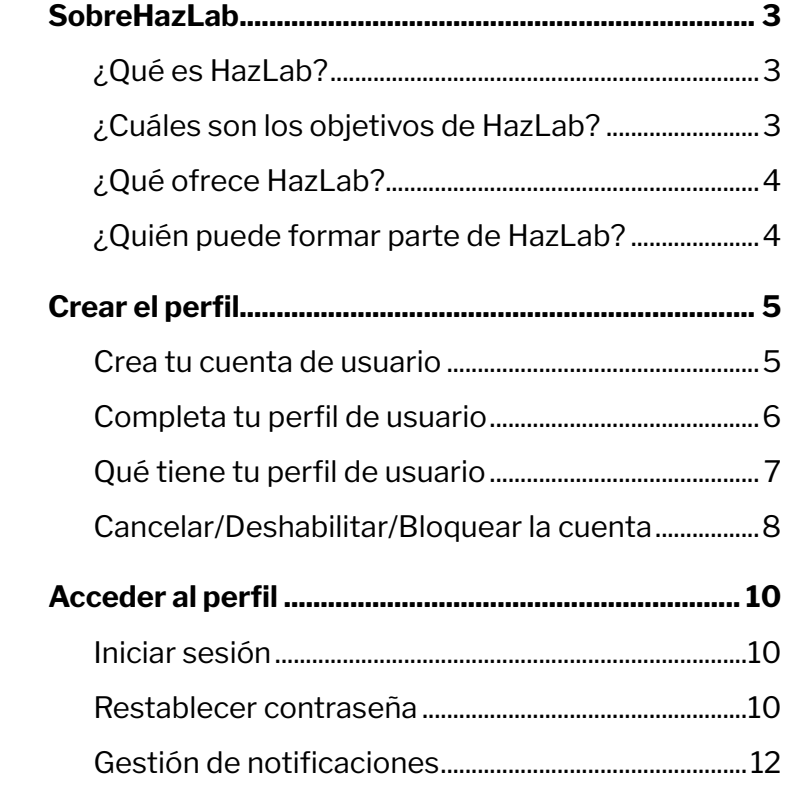

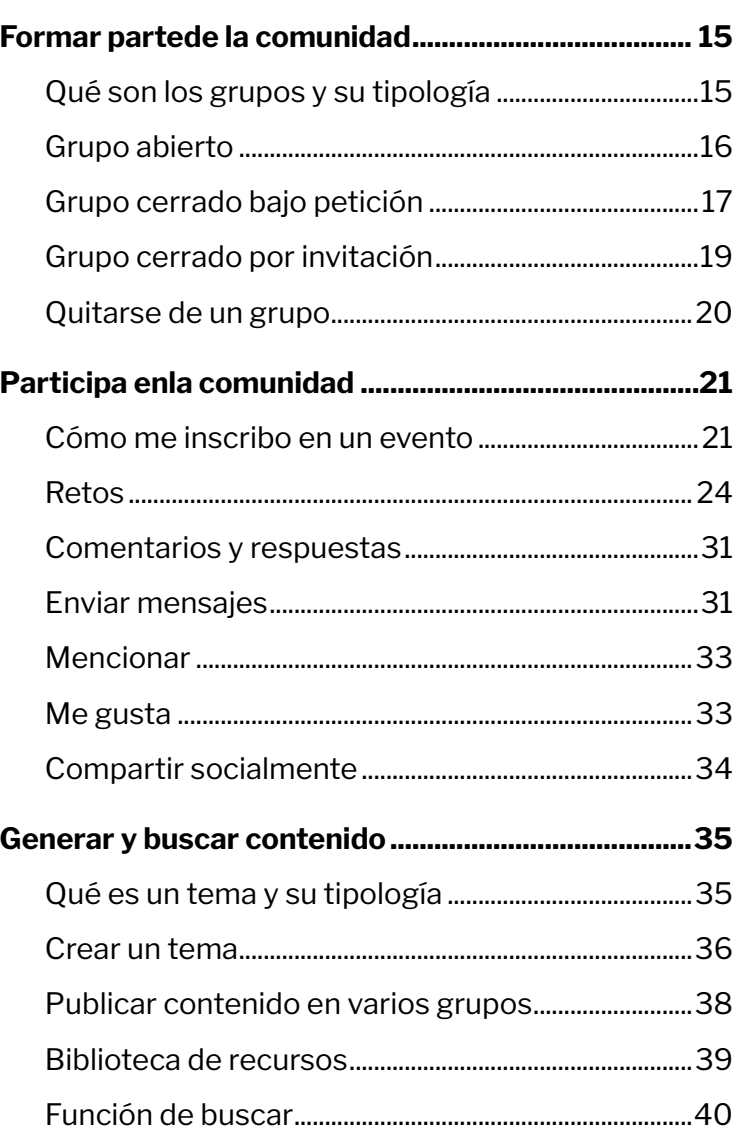

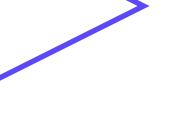

# **Sobre HazLab**

# **¿Qué es HazLab?**

HazLab es un laboratorio digital para la exploración y la implantación de soluciones innovadoras para la participación ciudadana en las políticas públicas.

Este espacio 100% digital permite a todos los actores, previamente identificados, compartir, explorar y experimentar soluciones innovadoras para dar respuesta a problemas sociales, identificar y dar satisfacción a necesidades ciudadanas y, por tanto, colaborar con la Administración en el diseño de las políticas públicas.

Es una iniciativa puesta en marcha por la Dirección General de Gobernanza Pública del Ministerio de Hacienda y Función Pública, promovida por el Foro de Gobierno Abierto a petición de la sociedad civil, en el marco de los compromisos del IV Plan de Gobierno Abierto 2020-2024.

# **¿Cuáles son los objetivos de HazLab?**

HazLab tiene el objetivo de fortalecer la participación en las distintas fases (diseño, ejecución y evaluación) de las políticas públicas, de la elaboración de normas y en general de las decisiones públicas, incorporando el conocimiento de la ciudadanía y de los profesionales públicos en la gestión de los asuntos públicos, para lograr mejores resultados.

# **HazLab**

Hazl ab

3

# **¿Qué ofrece HazLab?**

- z Es un Espacio para la Identificación de los principales actores, públicos, sociales y privados, involucrados en el diseño de cada política pública.
- **z** Es un Punto de Acceso, encuentro y debate entre todos los actores identificados para cada política pública, ya que permite la celebración de conferencias, reuniones, talleres, mesas redondas etc.
- z Es un Espacio virtual de Trabajo Colaborativo, en el que será posible compartir información, documentación, propuestas, ideas etc.
- z Funciona como Incubadora de iniciativas para el desarrollo soluciones innovadoras a los problemas y necesidades ciudadanas, mediante el diseño de prototipos.
- z Se configura como Centro de experimentación de las propuestas o prototipos diseñados, mediante la realización de experiencias piloto y la evaluación o testeo de las mismas.
- z Actúa como Acelerador de iniciativas de participación para la mejora de las políticas públicas, a través de la entrega de metodologías de trabajo, guías prácticas, plantillas de documentos o herramientas tecnológicas para trabajar colaborativamente.

# **¿Quién puede formar parte de HazLab?**

Actualmente, forman parte de HazLab las administraciones públicas multinivel, las empresas y profesionales relacionados con la participación ciudadana, las universidades y laboratorios de innovación pública, las organizaciones sociales y la propia ciudadanía, quienes han participado en el desarrollo y testeo del prototipo de laboratorio de innovación HazLab.

El laboratorio HazLab, una vez probado y puesto en marcha, se pondrá a disposición de todas las Administraciones Públicas, que podrán usarlo para el diseño de sus políticas públicas.

Iniciar sesión

Regístrate

# **Crear el perfil**

Inicio Espacios ▼ Todo HazLab ▼ Sobre HazLab ▼

 $\alpha$ 

## **Crea tu cuenta de usuario**

Haz clic en "Regístrate" en la parte superior derecha de la barra. Serás redirigido a la página de registro.

Rellena los campos obligatorios de Correo electrónico y Nombre de usuario, junto con tu Contraseña. Para finalizar tu registro, haz clic en "Crear nueva cuenta". Ten en cuenta la robustez de la contraseña que vas a poner.

Una vez que hayas creado tu cuenta, accederás directamente a la plataforma, donde encontrarás un mensaje informándote de tu aprobación. Desde este momento puedes acceder a los contenidos y grupos que sean abiertos a la comunidad.

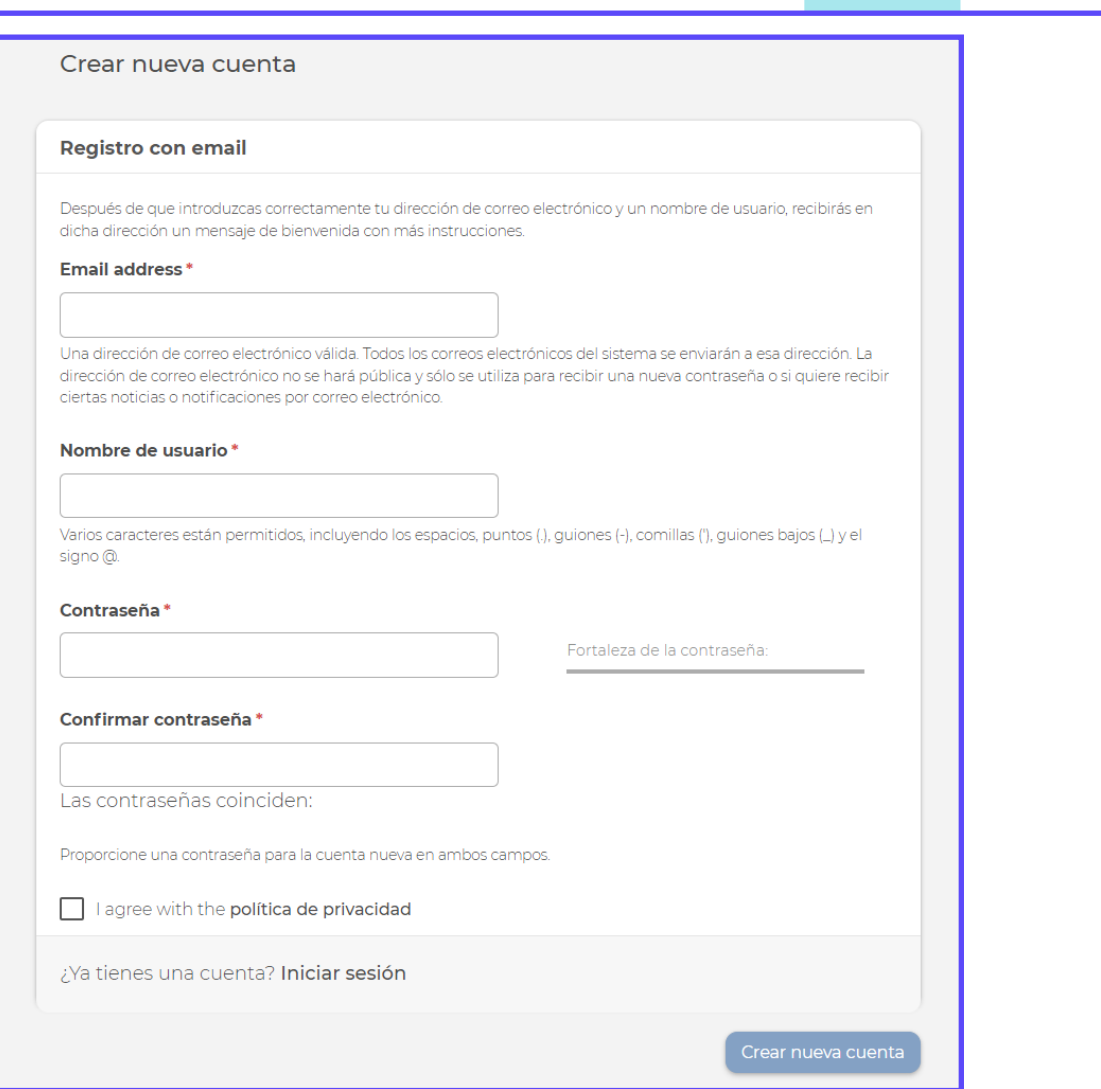

#### **Completa tu perfil de usuario**

Una vez creada tu cuenta, puedes completar tu perfil de usuario, pulsando en el icono en la esquina superior derecha de la barra.

En el menú desplegable, debes pulsar en "Editar perfil" para abrir tu página de perfil personal.

En tu ficha, podrás completar los siguientes campos para compartir información con la comunidad:

- **z** Nombre y apellidos,
- z Imagen de perfil,
- z Su organización/empleador y función,
- **z** Su número de teléfono,
- z Su país, provincia y ciudad,
- z Su nacionalidad,
- **z** Un breve texto de auto presentación,
- z Así como su experiencia e intereses.

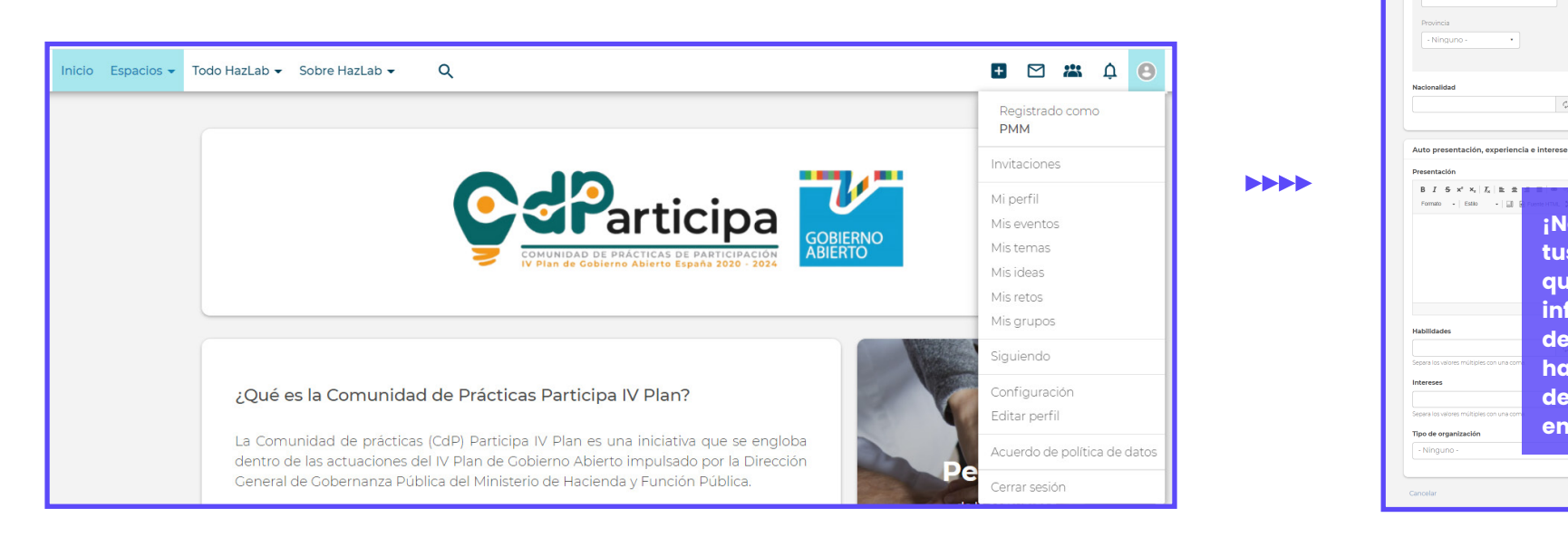

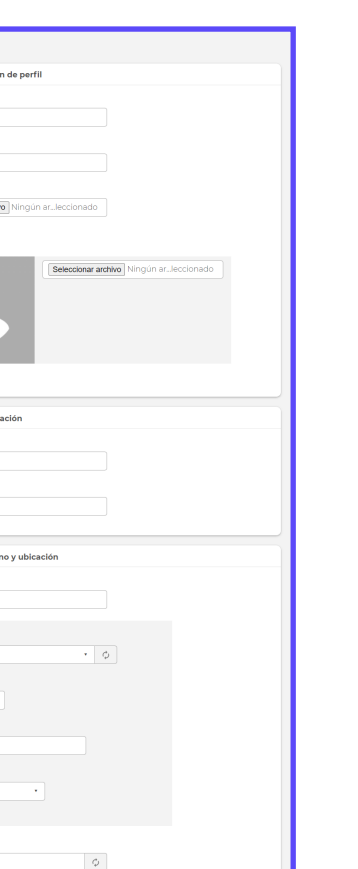

**Manufacture Control** 

Función y orga

Número de teléfo Número de Teléfone

> España .<br>Iódigo postal .<br>Ciudad

Hazl ab

**¡No olvides guardar tus cambios! Una vez que hayas ingresado la información de tu perfil, desplázate hacia abajo hasta la parte inferior de la página y haz clic** 

**en "Guardar".**

 $\blacktriangledown$ 

Guarda

## **Qué tiene tu perfil de usuario**

Una vez ha completado tu perfil, entrarás directamente en tu ficha pública, que es visible para otros participantes de la comunidad. En tu perfil puedes encontrar:

- z **Muro:** actividades realizadas por la persona usuaria
- z **Eventos:** eventos organizados o inscritos por la persona usuaria
- z **Temas:** contenidos diferentes creados por la persona usuaria
- z **Grupos:** grupos de los que forma parte la persona usuaria.
- z **Información Personal:** información detallada de la persona usuaria, que puedes modificar a través de "Editar perfil".
- z **Ideas:** las ideas generadas por la persona usuaria.
- z **Retos:** los retos creados por la persona usuaria.

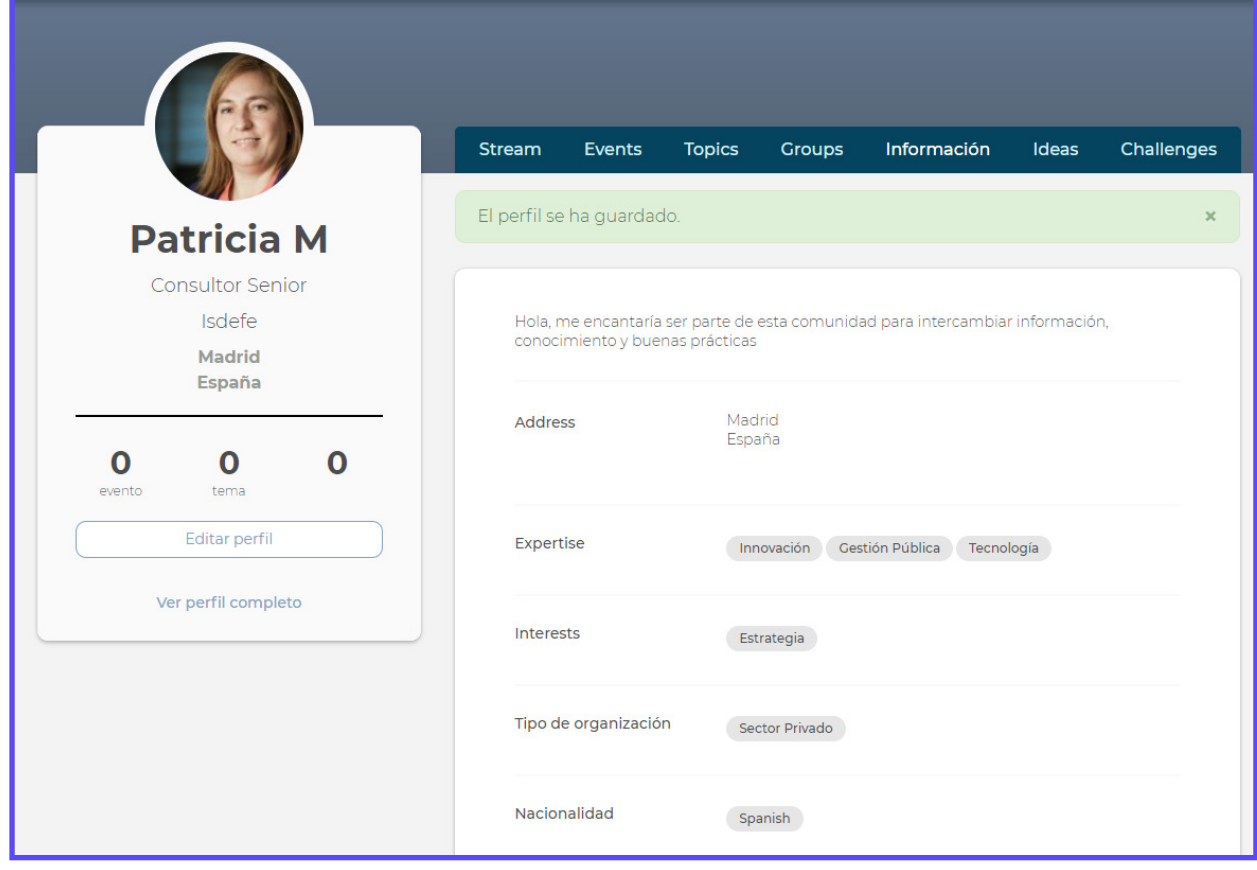

# **Cancelar/Deshabilitar/ Bloquear la cuenta**

#### **Cancelar cuenta**

En cualquier momento, puedes eliminar todas tus cuentas. Se te informará claramente sobre lo que sucederá con tus datos personales después de que se elimine la cuenta.

Para eliminar una cuenta de usuario, debes acceder a tu icono y pulsar la opción de "Configuración" en el menú despegable.

Al final de esta página, debes pulsar el botón "Cancelar cuenta" y puedes seleccionar la opción que consideres más adecuada: quitar la cuenta, pero mantener su contenido; desactivar la cuenta, y retirar el contenido; o bien, eliminar la cuenta y hacer todo su contenido anónimo.

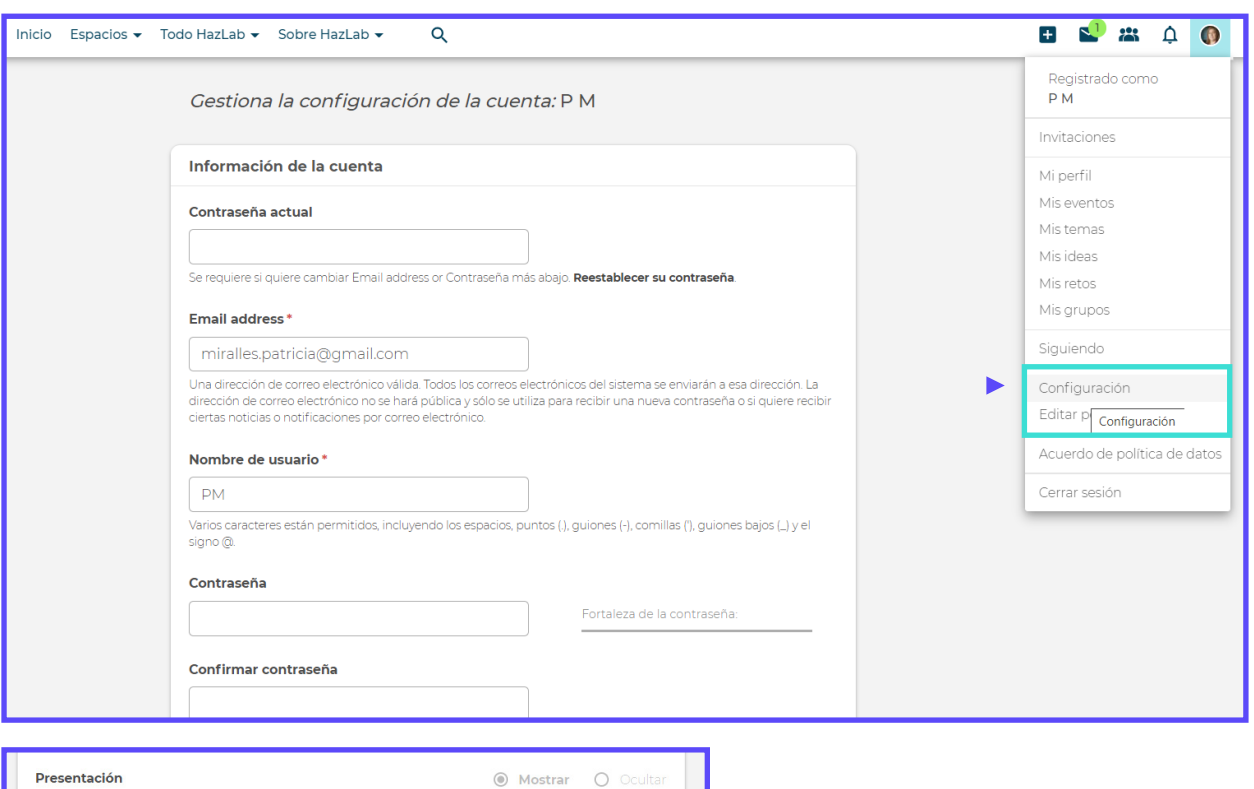

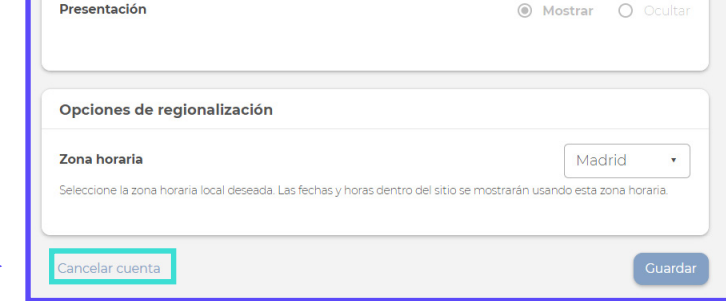

#### **Inhabilitar la cuenta**

Cuando selecciones la opción de "Inhabilitar la cuenta", su usuario es bloqueado, aunque tu información y datos aún se mantienen en la plataforma. De manera que ya no podrás iniciar sesión en la plataforma con este perfil de usuario.

#### **Desactivar la cuenta**

También puedes desactivar tu cuenta, de manera que tu información y datos se mantienen en la plataforma. Pero cuando una cuenta está deshabilitada, no podrás acceder a esta cuenta hasta que el administrador del sitio la habilite nuevamente.

#### **Eliminar la cuenta**

Si se eliges eliminar tu cuenta de usuario, se eliminará la información de tu perfil y los mensajes privados, y se anonimizará otro contenido que hayas creado. Se te informará claramente sobre lo que sucederá con tus datos personales después de que se elimine la cuenta.

Esta actuación se cierra, una vez que el usuario confirmes esta acción a través del enlace en el correo electrónico de confirmación para que apruebes este cambio definitivo.

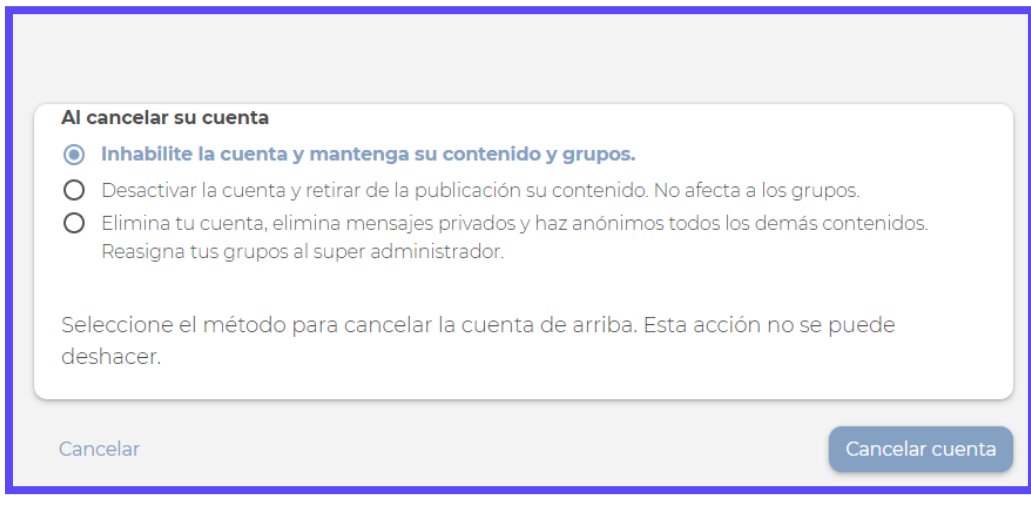

# **Acceder al perfil**

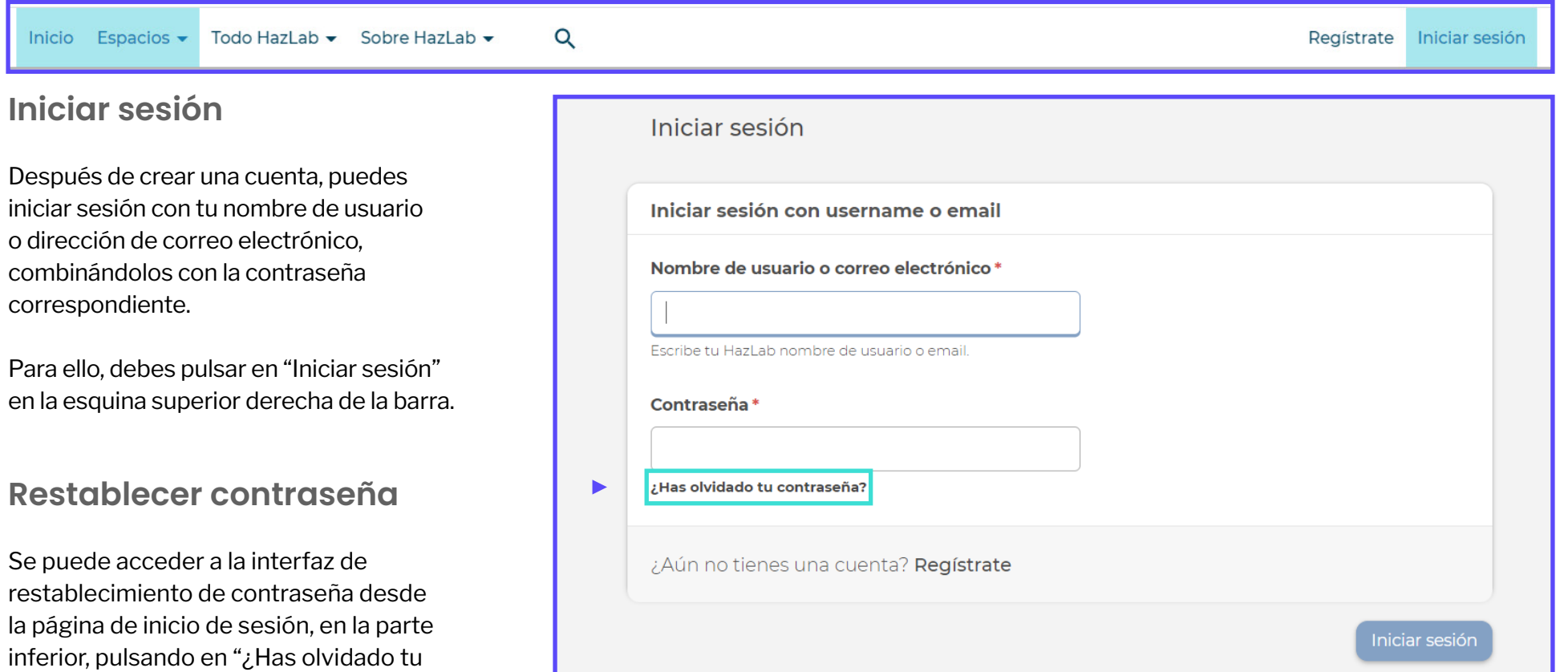

 Se te pedirá que incluyas tu nombre de usuario o tu correo electrónico para poder remitírtelas instrucciones para cambiar la contraseña.

contraseña?".

## Hazl ab

Después de completar la información requerida, se te enviará un correo electrónico de restablecimiento de contraseña, con un enlace que debes pulsar o copiar en tu navegador, para proceder al cambio de la contraseña.

Por razones de privacidad, HazLab no proporciona una confirmación clara de si la dirección de correo electrónico ingresada es correcta o no. En caso de que alguien intente piratear la plataforma, no podrá saber si la dirección de correo electrónico se ha utilizado para proteger la identidad de los miembros de la comunidad.

Es importante que conozcas que el enlace que se le remita por correo electrónico, solamente podrás utilizarla en una única vez, y con una fecha límite de uso, como puede verse en el mensaje que aparece a continuación. En caso de que pase dicha fecha o bien ya haya pulsado el enlace, deberás solicitar de nuevo el restablecimiento de contraseña, comenzando el proceso.

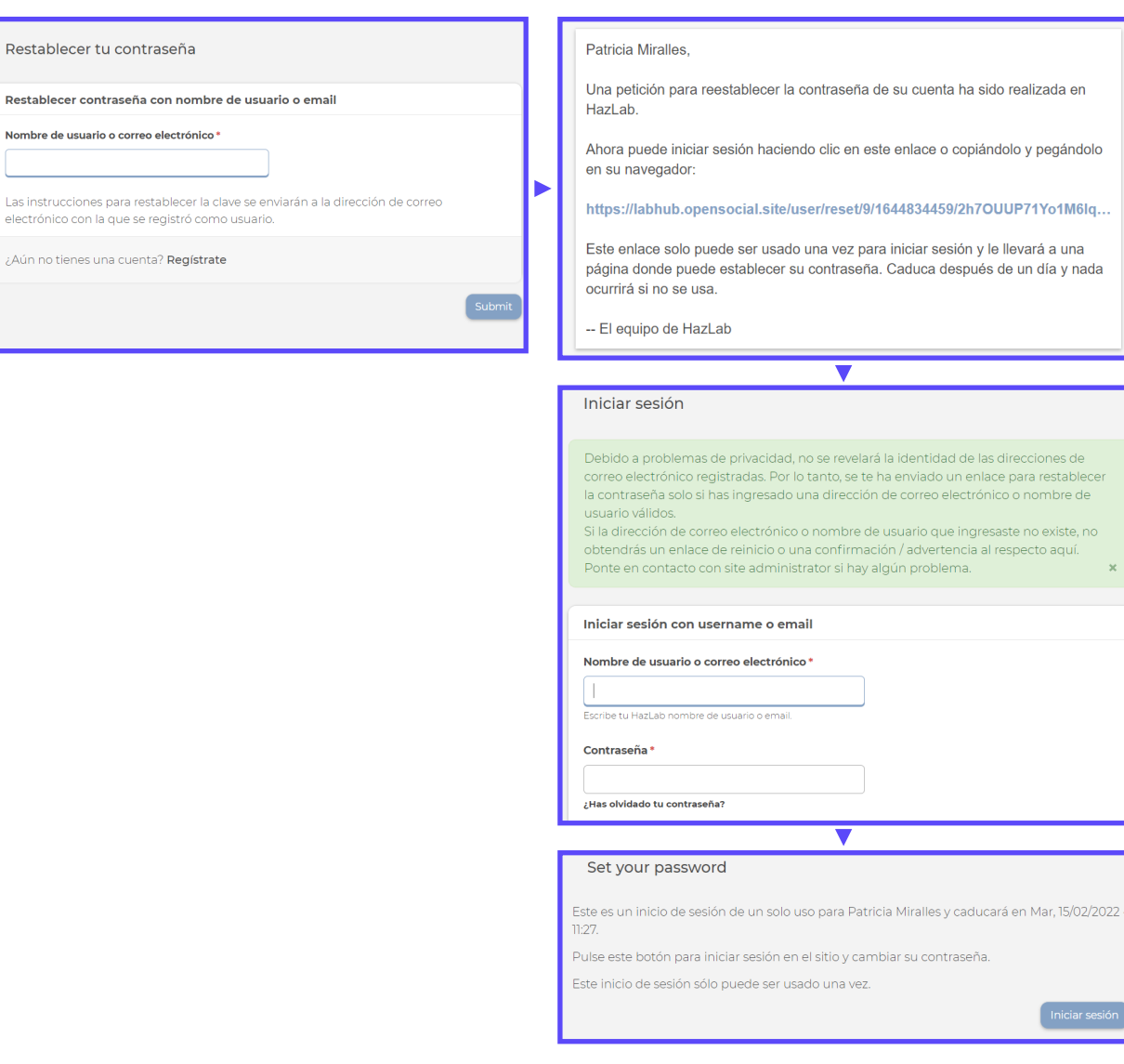

.<br>¿Aú

# **Gestión de notificaciones**

Desde tu cuenta de perfil, puedes configurar algunos ajustes de tu cuenta. Para ello, debes pulsar en tu icono de perfil, y en el menú desplegable, debes pulsar "Configuración".

Para hacerlo, simplemente desplázate hacia abajo en la misma pestaña. En concreto, puedes cambiar la configuración de las notificaciones que deseas recibir por correo electrónico; indicando la activación o desactivación de las notificaciones, y la frecuencia en que desea recibirlas. Estas notificaciones solamente se enviarán cuando no esté activo en la plataforma.

Hay dos tipos de notificaciones:

- z **Notificaciones automáticas:** aparecen en la esquina de la pantalla, en el icono "Campana", en el Centro de Notificaciones, incluso si el sitio web está cerrado.
- z **Notificaciones por correo electrónico:** solo se enviarán cuando no esté activo en la plataforma.

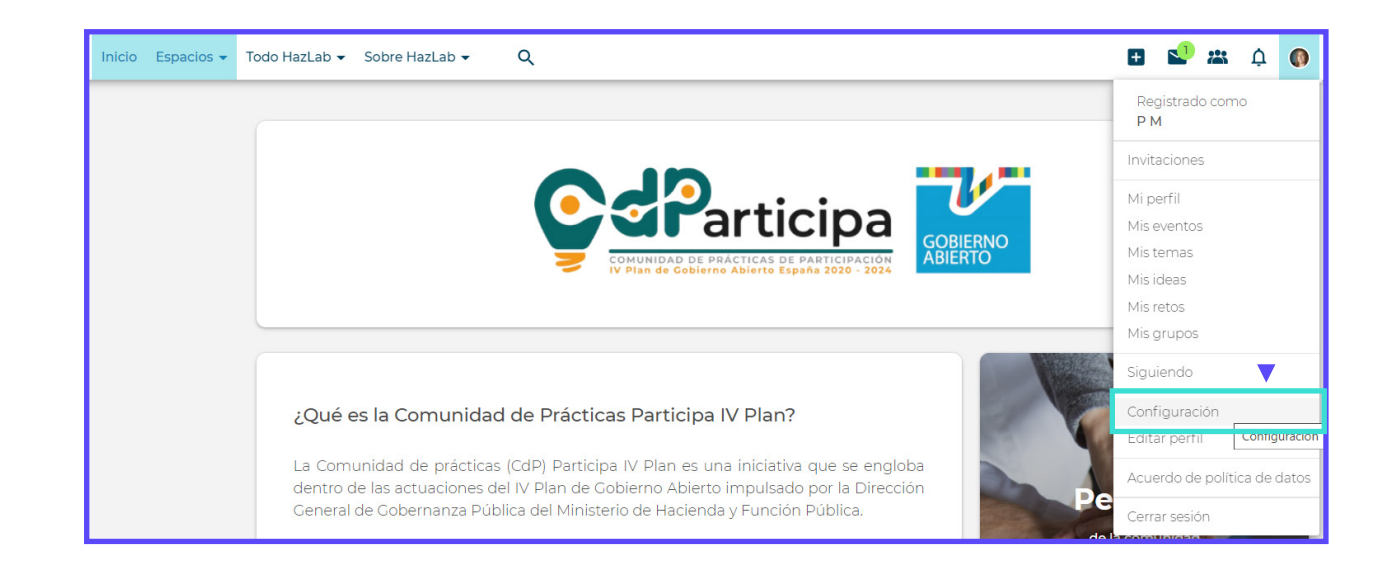

#### **Notificaciones automáticas**

En el caso de las notificaciones automáticas, debes marcar o desmarcar aquellas notificaciones que te interese recibir.

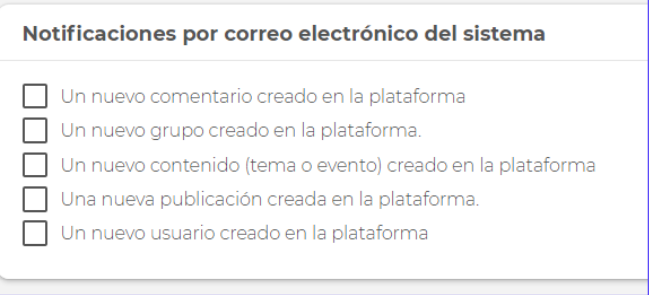

#### **Notificaciones por correo electrónico**

En el caso de las notificaciones por correo electrónico, debes indicar la activación o desactivación de las notificaciones, y la frecuencia en que deseas recibirlas. Estas notificaciones solamente se enviarán cuando no estés activo/a en la plataforma.

Hay cuatro tipos de notificaciones por correo electrónico:

- z **Mensaje para mí** (acciones en la plataforma con una relación directa con usted)
- z **Lo que administro** (acciones en la plataforma en relación a ideas, grupos, eventos, etc. que gestione)
- z **Lo que sigo** (acciones en la plataforma en relación a personas, ideas o retos que sigue)
- z **Notificaciones del sistema** (acciones en segundo plano en la plataforma).

Para cada una de estas notificaciones por correo electrónico, puedes optar por desactivarlas, recibirlas de inmediato, o en un resumen diario o semanal.

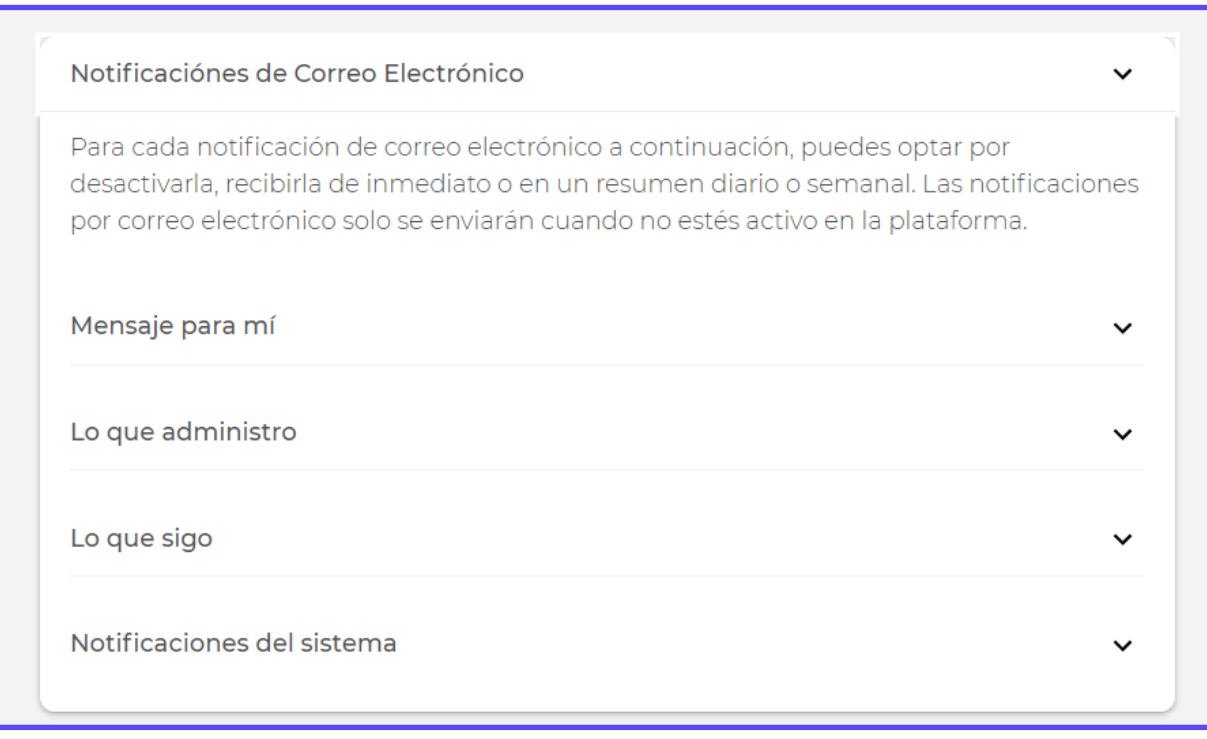

#### **Ocultar datos del perfil**

También puedes ocultar parte de la información de tu perfil a otras personas usuarias registradas, como el correo electrónico, el idioma o la ubicación física indicada en tu perfil.

#### **Guardar los cambios**

Una vez que hayas ajustado la configuración a tus necesidades, haz clic en "Guardar" para finalizar el proceso. Siempre puedes volver y adaptar tu configuración de notificaciones.

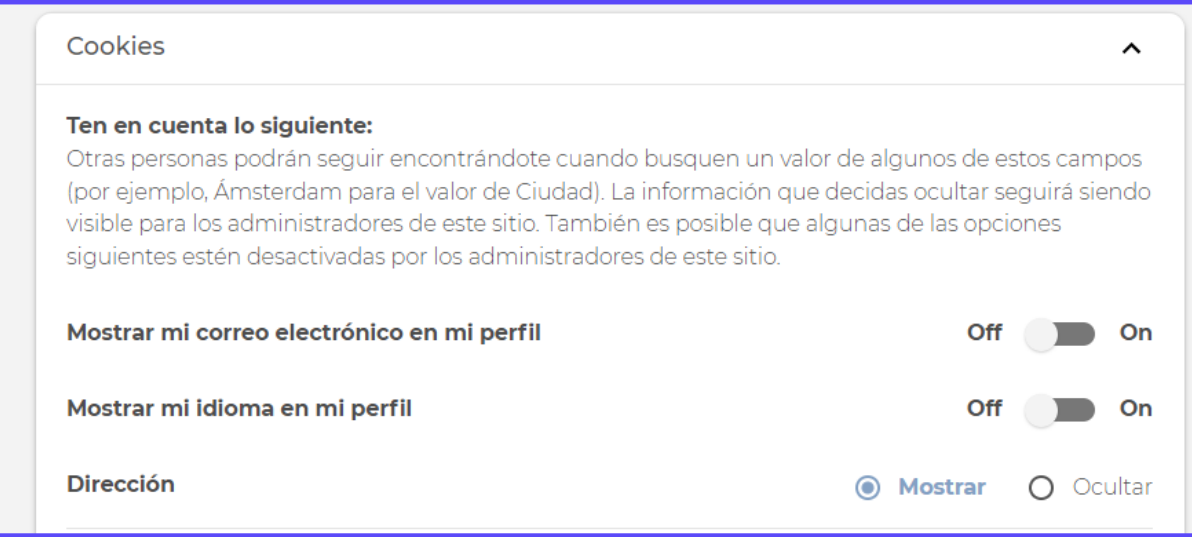

# **Formar parte de la comunidad**

# **Qué son los grupos y su tipología**

Un grupo permite que un conjunto de personas usuarias comparta ideas y organice eventos entre ellos en torno a un tema específico.

En cada grupo puedes encontrar:

- z *Muro (stream)* \_ son las actividades del grupo
- z *Acerca de* \_es información detallada del grupo.
- **z** Eventos eventos organizados por el grupo
- z *Temas (topics)* \_ son contenidos creados en un grupo
- z *Personas* \_ son los participantes de un grupo.

#### **¿Qué roles existen?**

Existen varios roles para los participantes, que son asignados por el administrador, cada uno con un conjunto diferente de permisos:

- z **Usuario anónimo:** son las personas usuarias que no han iniciado sesión. Solo tienen acceso limitado al contenido público y no pueden ver los perfiles de los miembros.
- z **Usuario autenticado o conectado:** son las personas usuarias que se han registrado en la plataforma. Pueden editar y crear contenido, publicar comentarios, y pueden unirse a otros grupos y eventos.
- z **Administrador de grupo:** la persona responsable de crear, coordinar y gestionar un grupo. Esto les otorga permisos adicionales relacionados con la administración de los participantes en el grupo.

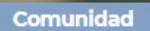

# **Comunidad de Prácticas Participa IV Plan**

谷 Permisos de acceso

#### **Unirse a un grupo**

Una vez hayas accedido a la plataforma, puedes seleccionar aquellos grupos que te interesen.

Sin embargo, debes tener en cuenta que existen varias formas de adherirse a un grupo, según el tipo de grupo que sea:

- z Grupo abierto
- z Grupo cerrado bajo petición
- **z** Grupo cerrado por invitación

# **Grupo abierto**

Cuando es un grupo abierto, con libertad de acceso para cualquier persona registrada, para poder participar en el grupo solamente tienes que pulsar "Unirse".

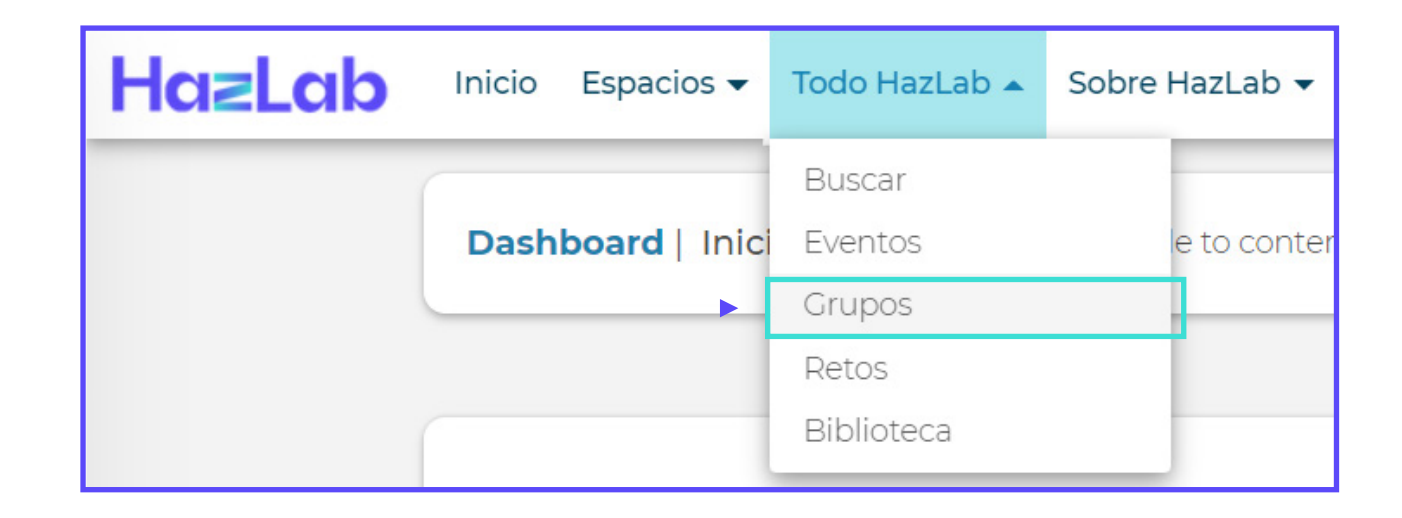

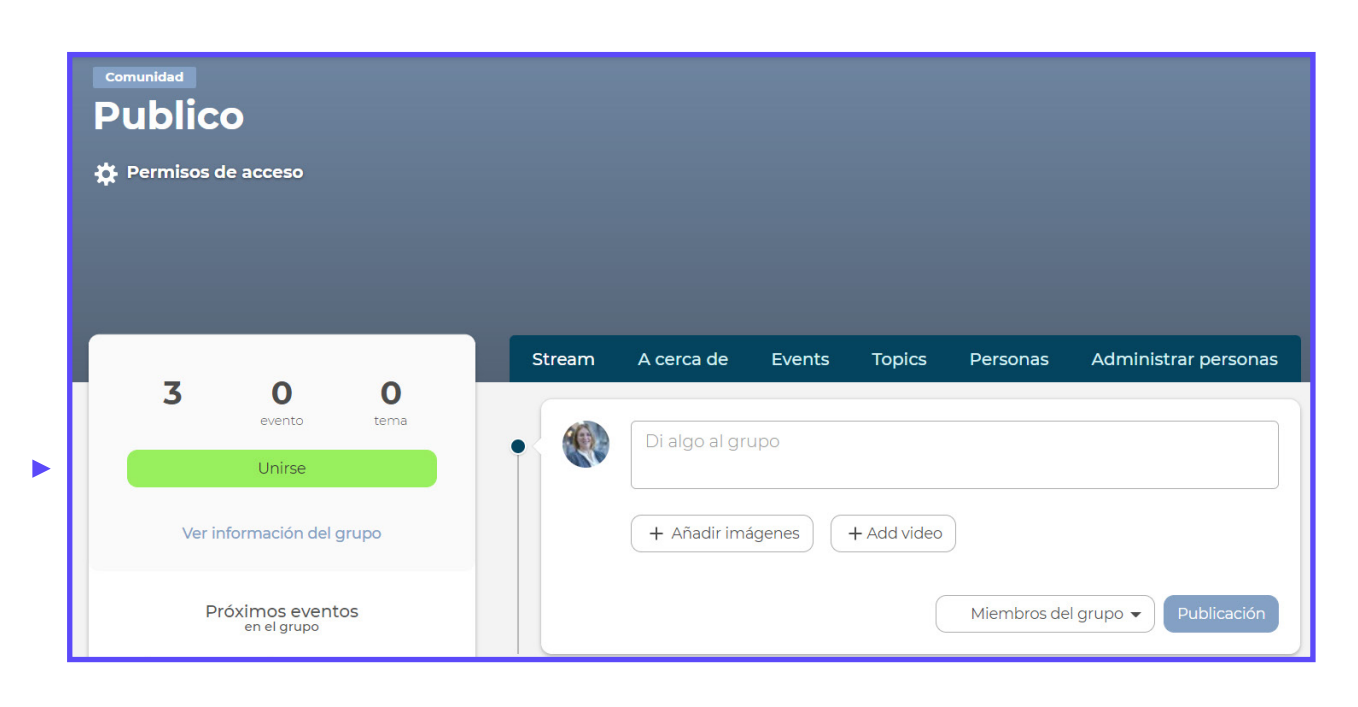

## Hazl ab

#### Manual de uso

Donde recibirás un mensaje de confirmación de tu interés en participar en dicho grupo.

Desde ese momento es parte del grupo, como puede comprobarse en el botón "Inscrito", y puedes interactuar dentro del mismo.

#### **Grupo cerrado bajo petición**

Cuando sea un grupo cerrado, puedes solicitar adherirse al mismo. Para ello, debes pulsar el botón de "Solicitar Inscripción".

Abriéndose una ventana emergente, que te permitirá completar un mensaje opcional o simplemente enviar la solicitud de inmediato.

Desde ese momento, si accedes al grupo de tu interés, podrás ver que tienes una "Solicitud enviada", pendiente de aprobar.

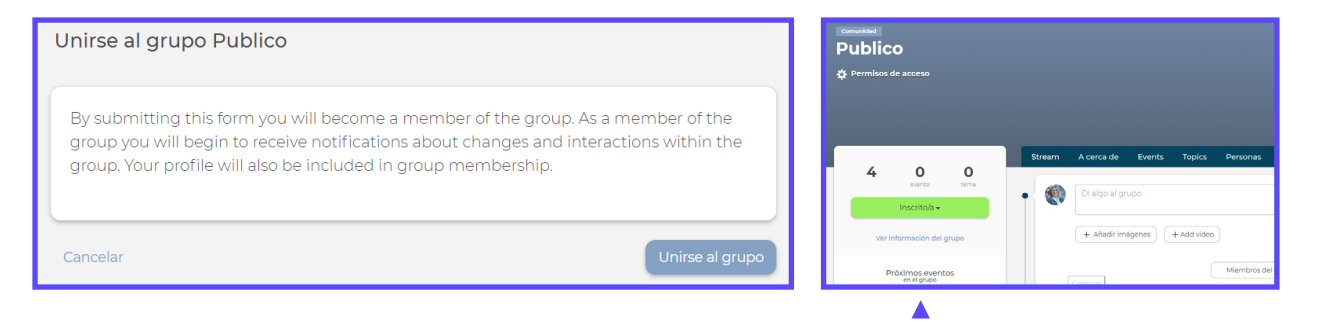

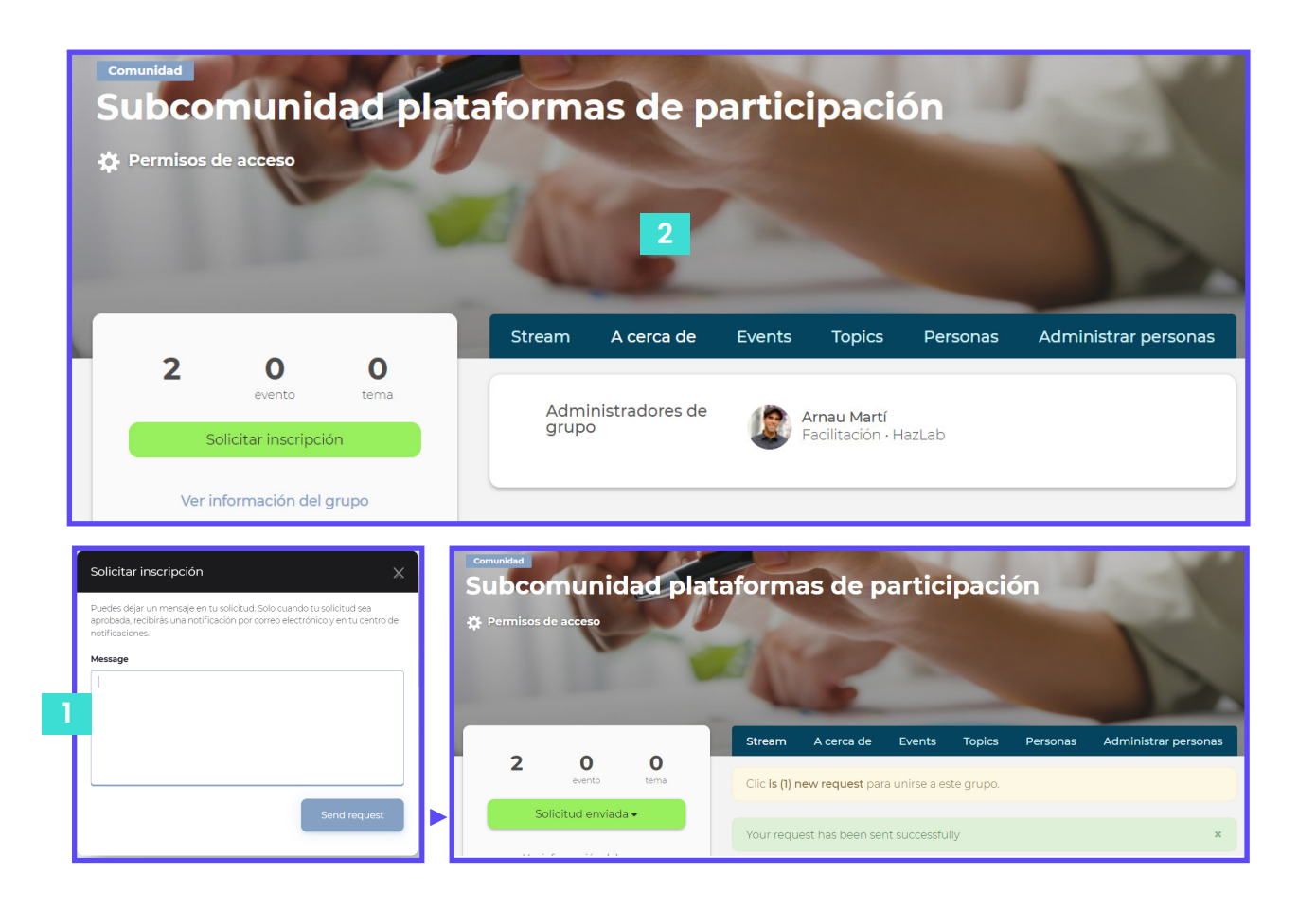

Como resultado, el administrador del grupo recibirá una notificación de tu solicitud, quien deberá aceptar o rechazar dicha solicitud.

Después de aprobar la solicitud, se te agrega directamente al grupo, cambiando el botón de "Inscrito"; y, además, recibirás una notificación, que puede ver en tu Centro de Notificaciones, una vez que se apruebe tu solicitud.

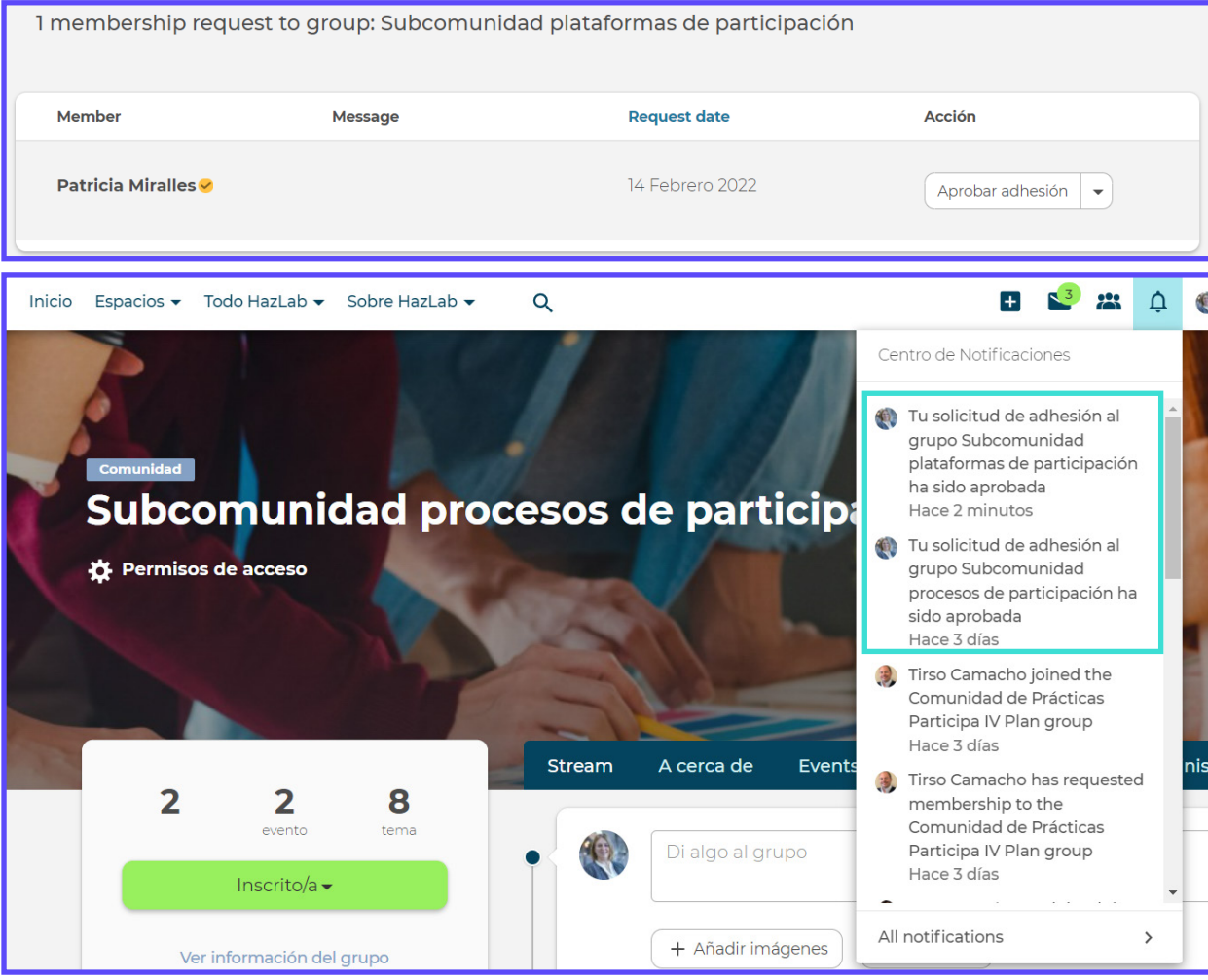

# Hazl ab

## **Grupo cerrado por invitación**

En caso de que sea un grupo cerrado, al que solamente se accede mediante invitación, como puede comprobarse en el botón "Solo por invitación":

- El administrador del grupo mandará una invitación individual a los miembros de la comunidad que deban estar en dicho grupo.
- **21** En el caso de que te hayan invitado  $\overline{2}$ al grupo cerrado, recibirás una comunicación por varias vías: un mensaje interno, y una notificación en tu Centro de notificaciones
- Junto con una invitación en tu perfil, que  $\overline{3}$ **34** puedes encontrar en tu icono de usuario, en el apartado de "Invitaciones".
- Accediendo a la sección de  $\overline{4}$ "Invitaciones", donde podrás encontrar la solicitud de invitación, pendiente de tu aprobación o rechazo.

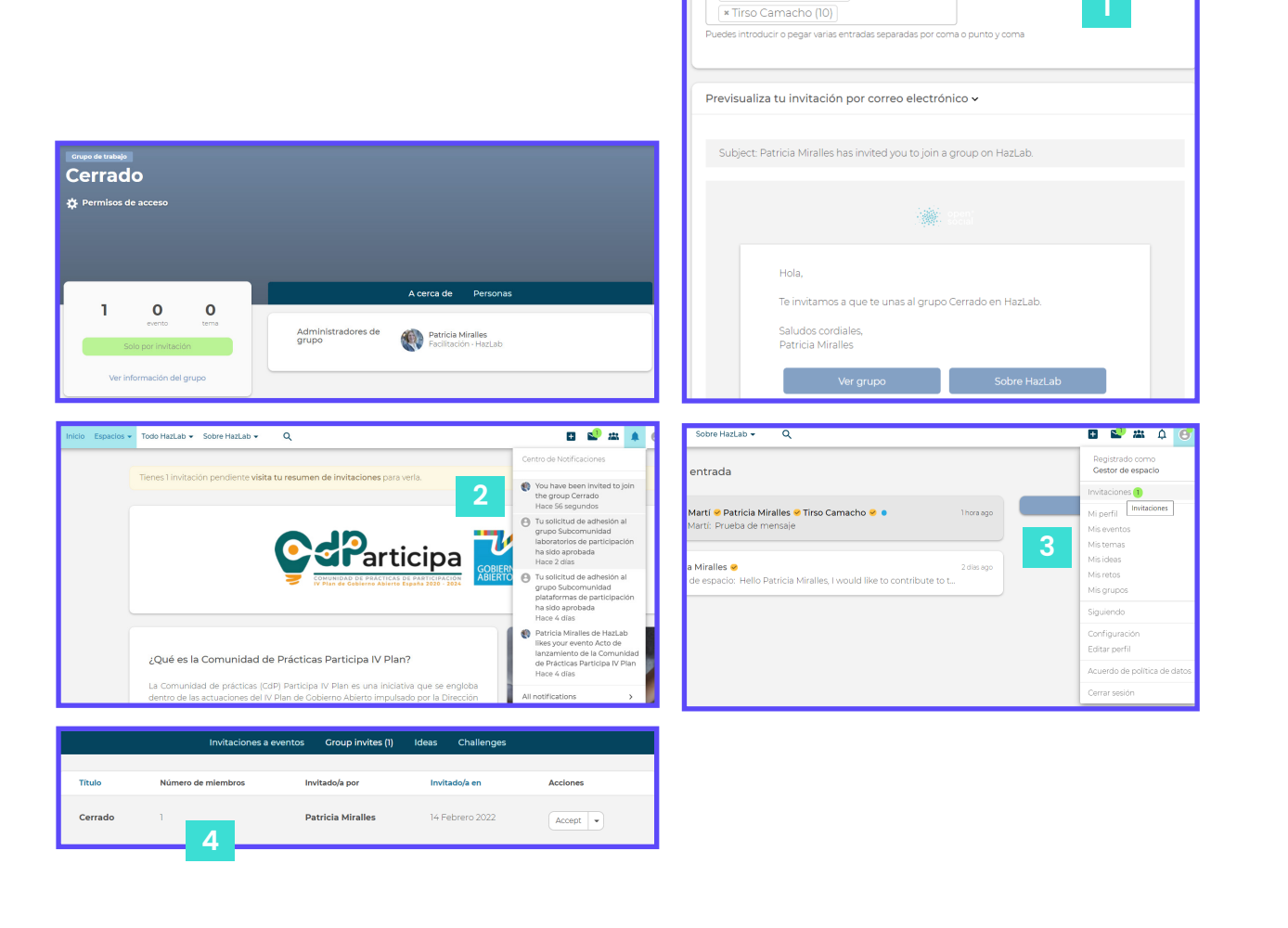

Invite members to group: Cerrado

x Gestor de espacio (11)

Busca personas por su nombre o dirección de correo electrónico

# **Quitarse de un grupo**

En caso de que no quieras continuar en un grupo, puedes eliminar tu inscripción mediante el botón "Inscrito", donde aparecerá "Dejar el grupo".

Reconfirmando tu solicitud, habrás dejado de pertenecer a dicho grupo.

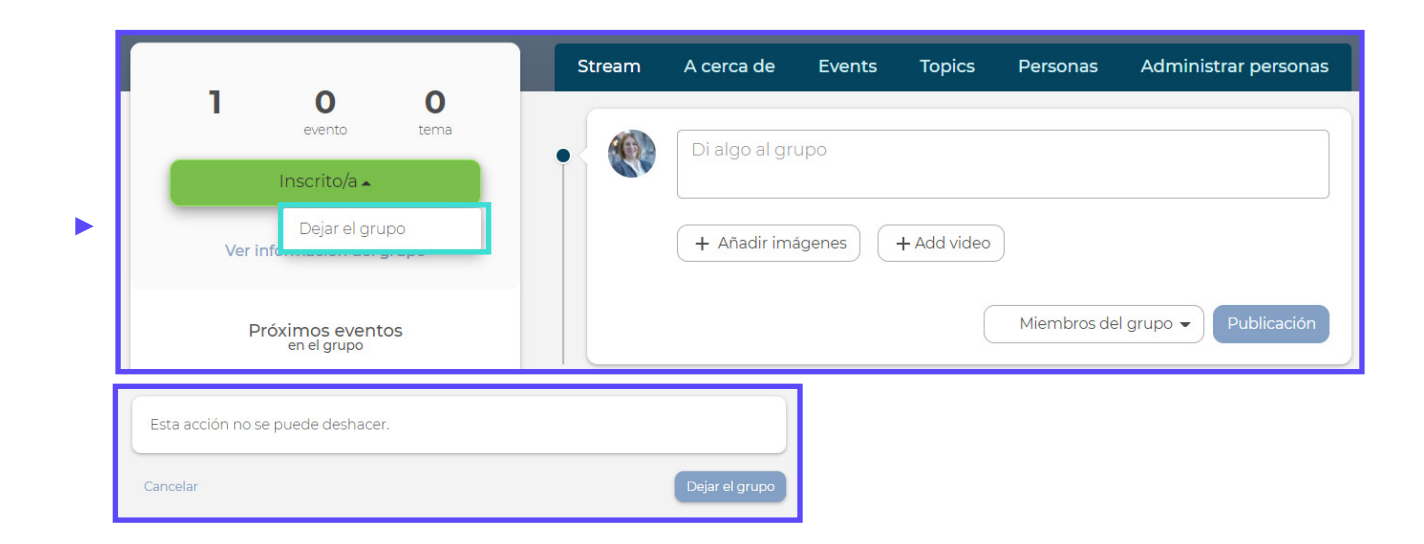

# **Participa en la comunidad**

# **Cómo me inscribo en un evento**

#### **Tipos de inscripción**

Cuando un administrador de grupo crea un evento, existen varias opciones de inscripción a dicho evento, en función del tipo de evento que se haya seleccionado por el administrador:

- z *Abierto para inscribirse*: solamente tienes que hacer clic en el botón de "Inscribirse" y se apuntará automáticamente.
- z *Solicitud de inscripción*: debes solicitar la inscripción y el organizador debe aprobar o rechazar la solicitud.
- z *Solo por invitación*: el organizador envía invitaciones directamente a los posibles participantes para que se unan al evento. Los usuarios no pueden inscribirse directamente sin esta invitación.

#### **Abierto para inscripción**

Cuando accedas a un evento abierto a todo el mundo, puedes encontrar el botón de "Inscribirse" donde podrás apuntarte directamente, apareciendo en el listado de participantes.

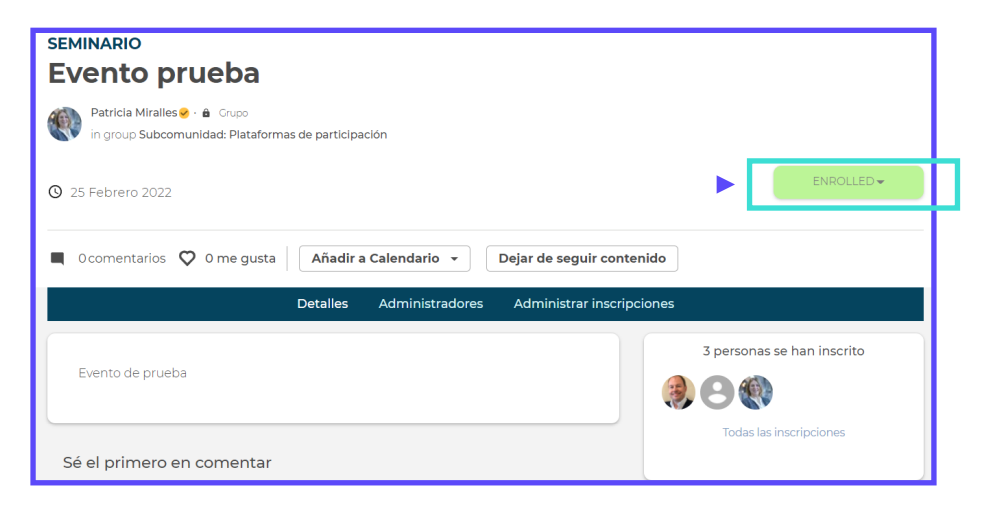

#### Hazl ab

#### **Solicitud de inscripción**

Cuando desees inscribirte en un evento, que no es abierto a todo el mundo, pero permite la solicitud de inscripción, debes pulsar el botón de "Solicitar inscripción".

Esto dará como resultado una ventana emergente que te permitirá completar un mensaje opcional o simplemente enviar la solicitud de inmediato.

Una vez solicitada tu participación, verás que el botón aparece como "Pendiente". En este momento, se encuentra en proceso de aprobación o rechazo tu solicitud.

Sin embargo, aún tienes la opción de cancelar tu solicitud de inscripción, antes de que el organizador del evento acepte o rechace la solicitud.

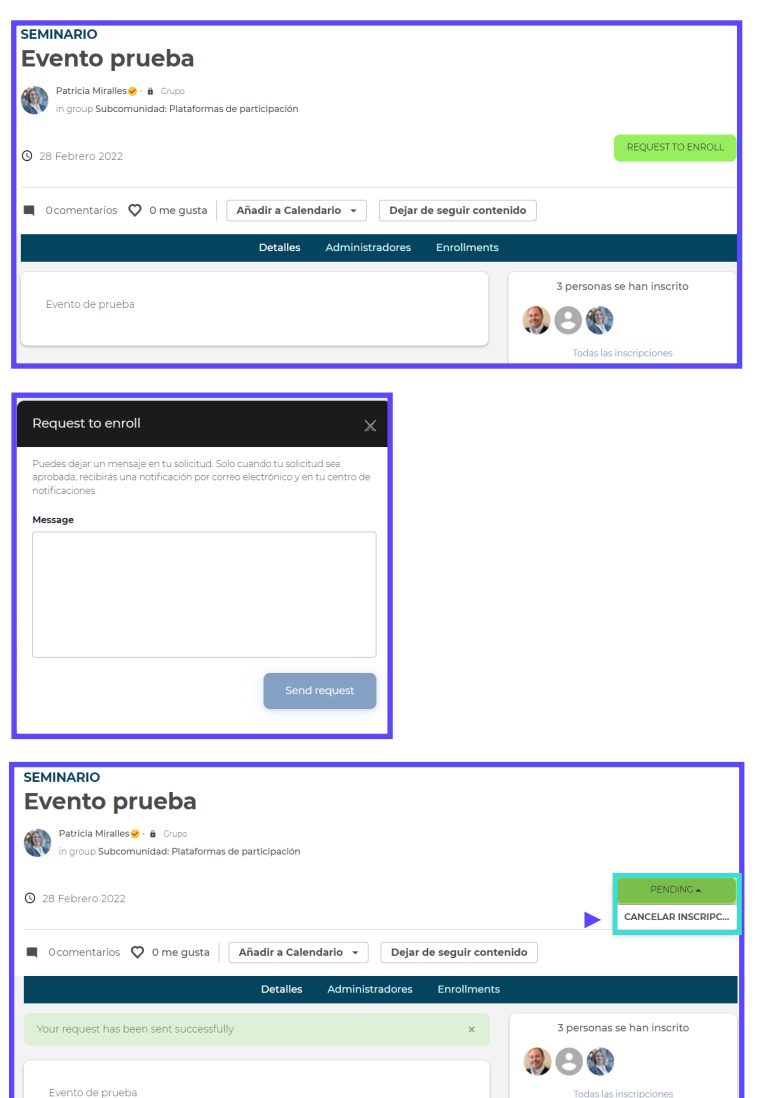

Una vez hayas realizado la solicitud, el organizador será notificado de tu solicitud de inscripción al evento, y tendrá que aceptar o rechazar dicha solicitud.

En caso de que apruebe esta solicitud, se te agregará directamente al evento, apareciendo en la parte derecha del evento en el listado de participantes, y además, recibirás una notificación en tu Centro de notificaciones.

En caso de que sea rechazada, recibirás un correo electrónico, indicando este hecho, pero no aparecerá en el Centro de notificaciones.

#### Hazl ab

#### **Método solo por invitación**

Se puede crear eventos a los que se invite directamente a los miembros de la comunidad que quieren que participe o bien alguien que aún no es miembro de la comunidad y que quiere participar. En ese momento, el evento aparecerá sin el botón de Inscribirse.

Si te han invitado a un evento de este tipo, recibirás dicha invitación, ya sea por correo electrónico (si no es miembro de la comunidad); en ese caso, deberás completar el proceso de registro antes de poder aceptar o rechazar la invitación.

O en tu espacio de Invitaciones (si ya es participante de la comunidad), que se encuentra en tu icono de perfil de usuario, pulsando en "Invitaciones".

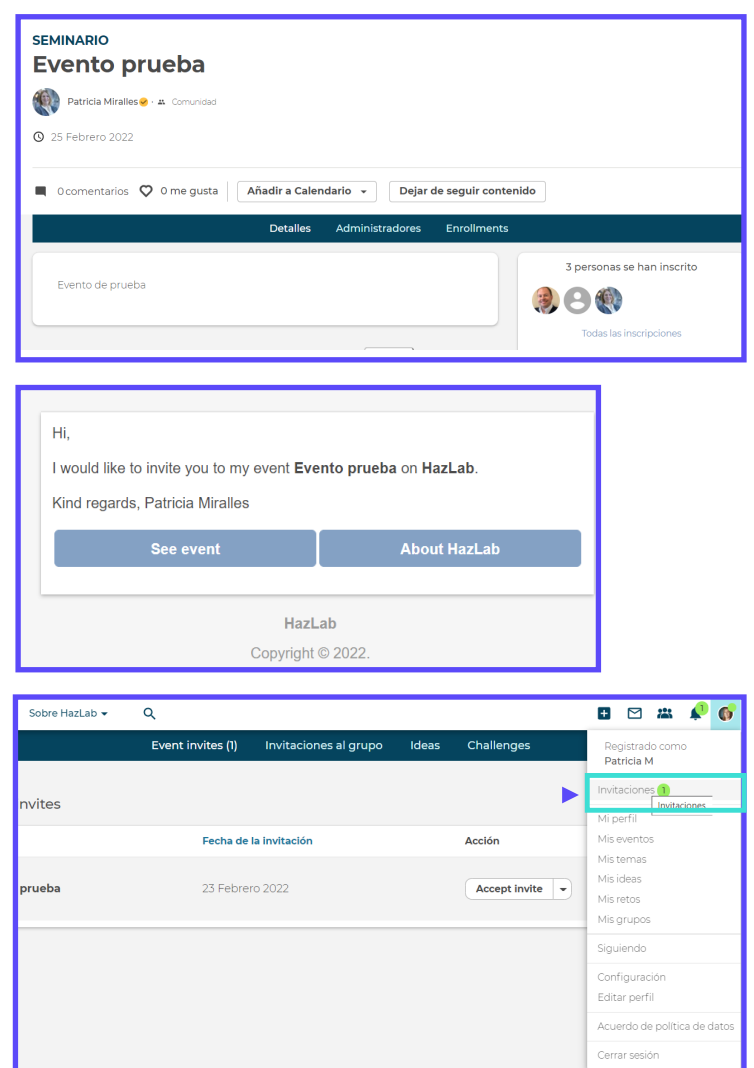

#### **Siguiendo un evento**

Cuando te hayas inscrito en un evento, también 'seguirá' automáticamente este evento y recibirás notificaciones (por correo electrónico) cuando alguien comente sobre este evento. Las notificaciones por correo electrónico se pueden desactivar en la página de configuración de la cuenta.

*Además…*

- **z** No es posible inscribirse en eventos cuya fecha de finalización es en el pasado, aunque puede ver su contenido.
- **z** Puedes inscribirte en eventos pertenecientes a un grupo abierto del que no eres miembro, aunque te unirás a este grupo automáticamente después de inscribirte en el evento.

#### **Retos**

Un Reto o Desafío plantea una pregunta, necesidad, o demanda, que podría ser resuelta por los miembros de la comunidad.

Un reto contiene las siguientes pestañas:

- z "Acerca de", donde proporciona información general sobre el reto e incluye las fases y las ideas más nuevas.
- z "Ideas" es una página de resumen de todas las ideas, que se pueden ordenar por fases, por fecha de creación o por comentarios/votos.
- z Las pestañas "Eventos" y "Temas" permiten generar y ver contenido, ya sean convocatorias o documentación, asociado al propio reto.
- z "Participantes" agrupa a las personas que están participando directamente en el reto, bien porque han definido el propio reto, o porque han aportado o interactuado con las ideas generadas por otros.

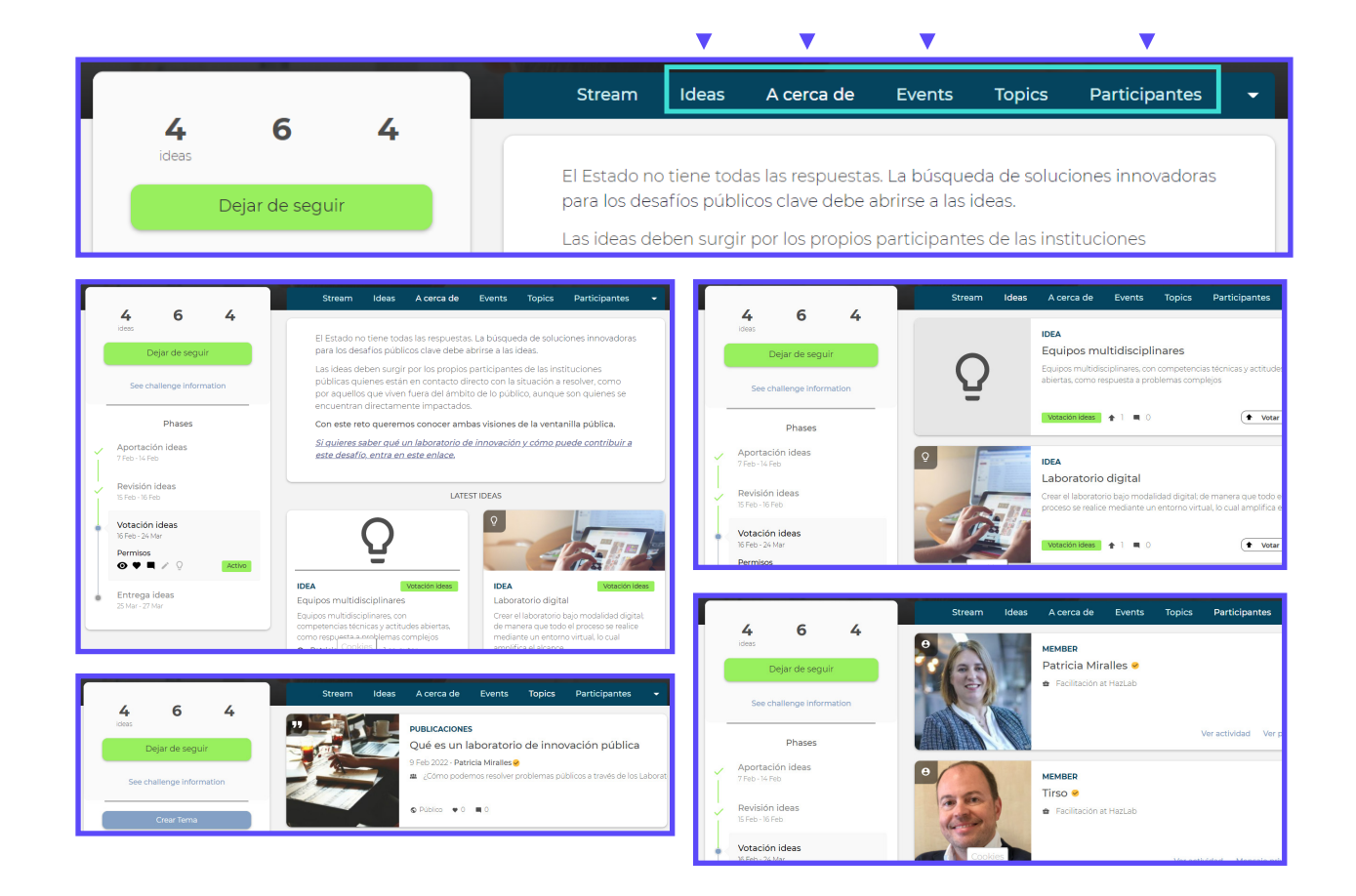

#### **Mis retos**

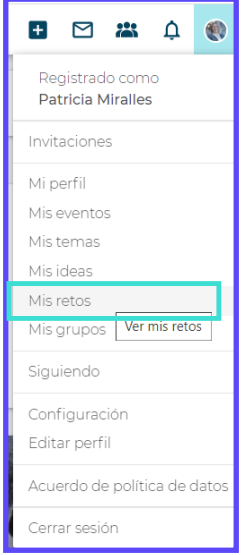

 $\blacktriangleright$ 

Como participante de un desafío, tu interacción está vinculada a la fase actual en la cual se encuentra el reto.

Puedes encontrar un resumen de los retos en los que participas dentro de tu icono de usuario en "Mis retos".

Dentro de cada uno de ellos, podrá ver una etiqueta que muestra si el desafío tiene una fase activa y/o si ya se unió al mismo.

#### **Fases de un reto**

Las fases determinan como las personas usuarias pueden interactuar con el desafío.

El creador del reto puede agregar cuántas fases quiera, definiendo el nombre, las acciones posibles a realizar, la fecha de inicio y finalización para cada fase, y la automatización de cada fase. Lo que permite que el reto pase por diferentes etapas, y se puede ver la fase en que está activa, porque aparece como "Activa".

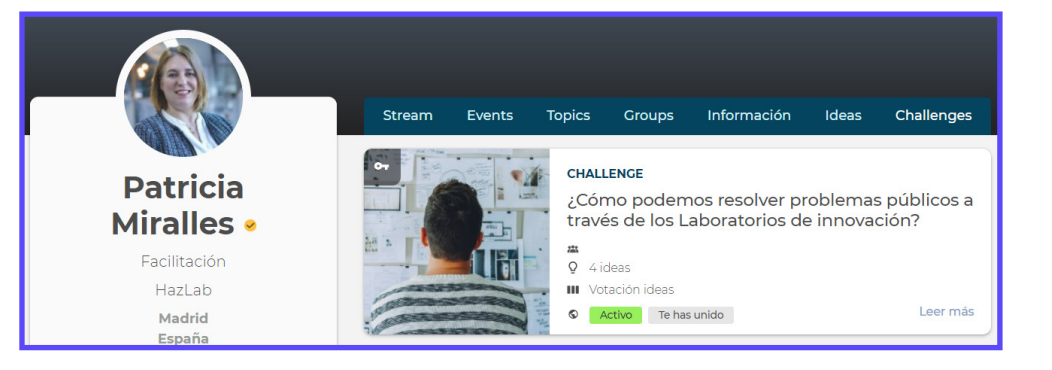

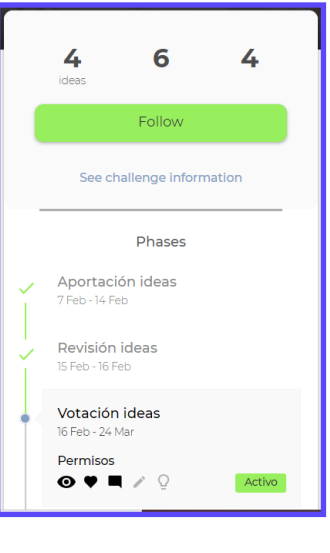

Las acciones que se pueden permitir en cada una de las fases son:

- z Ver ideas
- z Votar ideas
- z Comentar ideas
- z Editar ideas
- z Crear ideas

#### **Qué son las ideas**

Las ideas son el corazón de los retos; son una forma de sugerir soluciones para los problemas planteados.

Las ideas son generadas en la fase de creación o aportación, y esas ideas pueden ser promovidas a la siguiente fase. Esto da como resultado un proceso de selección hasta que se encuentra la(s) mejor(es) idea(s) para un reto.

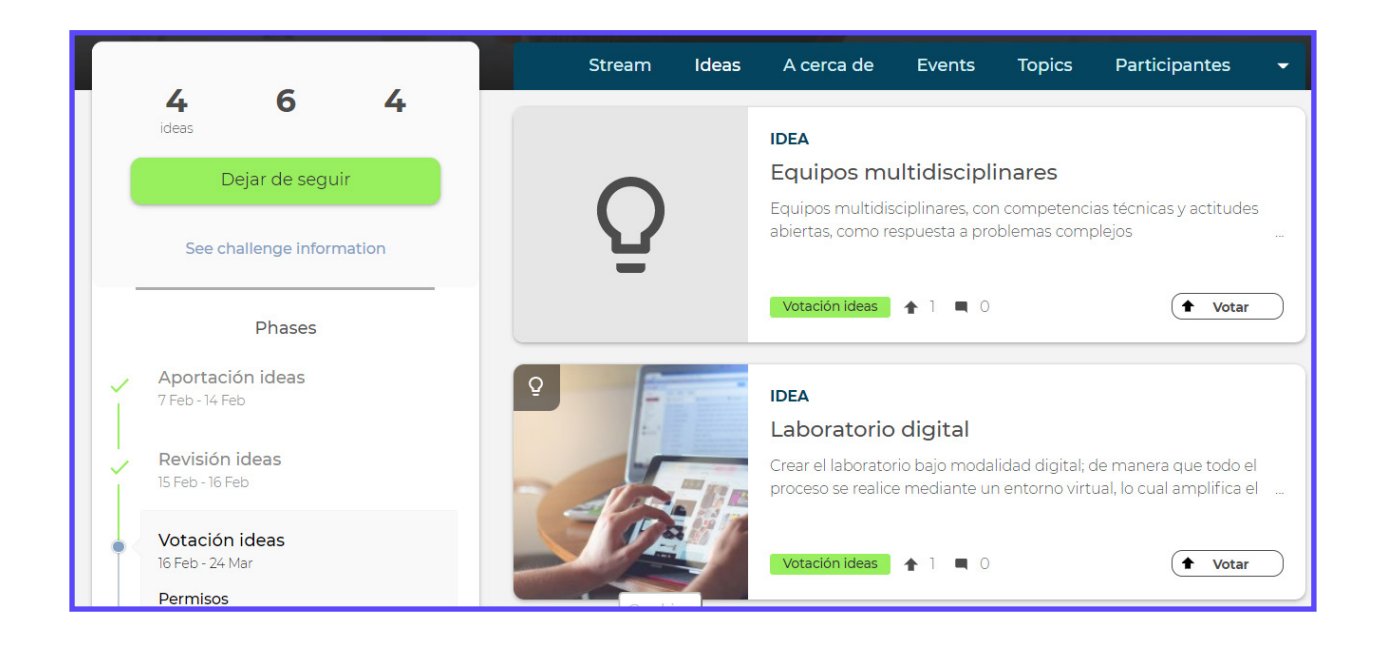

#### **Cómo contribuir con sus ideas**

Si la fase actual permite crear ideas, puedes generar una o varias ideas, accediendo al botón "Crear idea" dentro del reto que te interese.

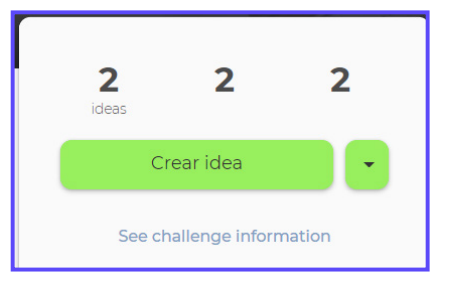

Las ideas contienen:

- z Un título de la idea que se quiere plantear.
- z Una imagen representativa de la idea que se quiere aportar.
- **z** Un resumen de la idea, que se mostrará en el conjunto de ideas, que cuenta con un límite de 200 caracteres, para describir su idea en 1-2 oraciones.
- z Una descripción de la idea, que permite presentar y ampliar información sobre la idea planteada al mundo. Para estructurar su texto, puede utilizar estas tres preguntas guía: ¿Cuál es el problema? ¿Cuál es tu idea para resolver este problema? ¿Quién debe actuar?
- **z** Se pueden adjuntar archivos a la idea, dentro del apartado Additional information, que ayuden a mejorar la propuesta.
- **z** Además, en la parte inferior de la página, se puede eliminar la idea creada en cualquier momento.

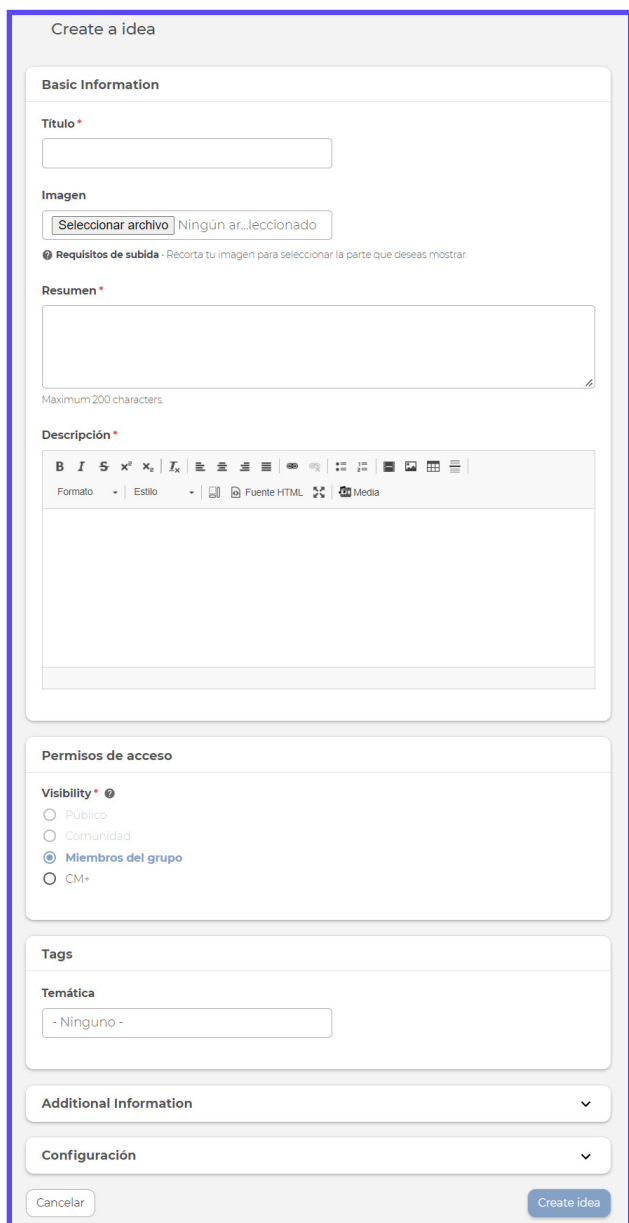

Dentro del apartado de "Configuración", en el momento de crear una idea, dicha idea se etiqueta automáticamente indicando la fase actual, o bien se puede seleccionar alguna de las fases que se encuentran definidas en el reto.

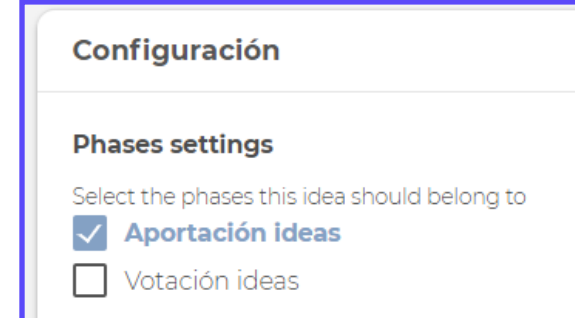

#### **Coautoría de la idea**

Si tu idea fue un esfuerzo conjunto, puedes agregar a tus compañeros de equipo para que también puedan editar la idea. De manera que una misma idea puede contar con varios autores para su desarrollo, que se añaden al propietario inicial de la idea. El coautor puede editar el título, el resumen y la descripción de la idea.

Puedes solicitar contribuir a una idea como coautor, haciendo clic en el botón de "Quiero contribuir" en la página de detalle de una idea. Esto enviará una solicitud automática al propietario de la idea, quien aceptará o rechazará su solicitud.

Ambos (propietario y coautores) se muestran en un bloque a la derecha de la idea.

En caso de que el propietario no desease abrir una idea para solicitudes de coautoría, puedes eliminar el botón de solicitud en el formulario de creación y edición, a través de la casilla de verificación.

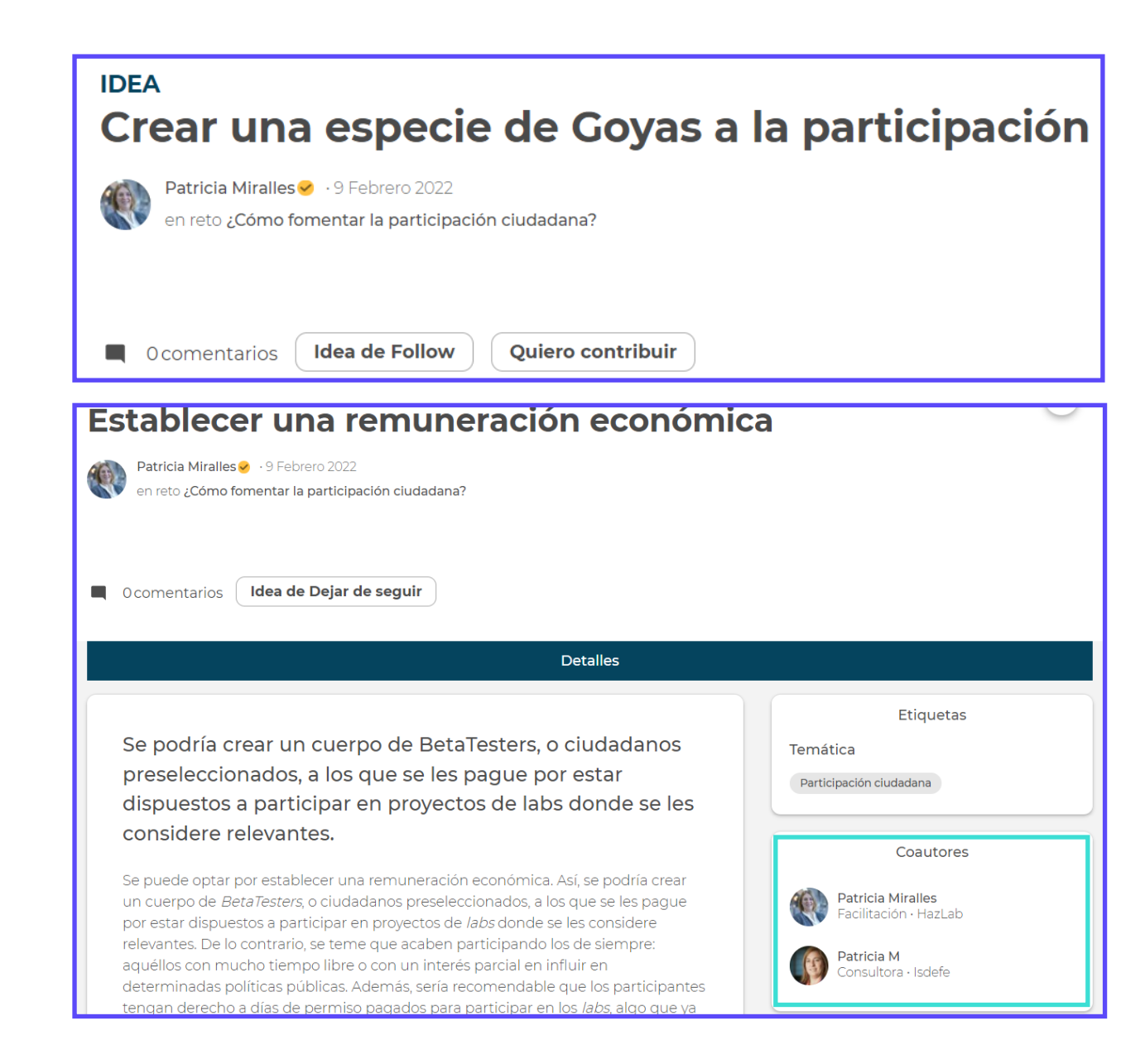

Todos los coautores agregados a la idea de antemano podrán acceder a la idea. Tú y tus coautores son visibles en la idea y conservan la propiedad. Tú y tus coautores seréis notificados cuando otros participantes comenten tu idea. Si es necesario, el propietario inicial de la idea debe quitarlos manualmente.

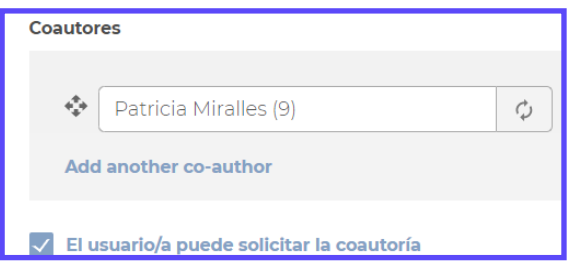

#### **Qué se puede hacer si te gusta una idea**

- **z** Puedes comentar para agregar tus aportes o preguntas.
- z Puedes seguir la idea para mantenerte actualizado sobre posibles cambios o nuevos comentarios.
- z Puedes votar una idea, si se encuentra abierta esa opción.

#### **Cómo votar las ideas**

Para poder votar las ideas planteadas, es necesario que el reto se encuentre en esa fase en concreto. Para ello, debe mostrarse la etiqueta de "Votación de ideas" en el propio reto.

Si el reto se encuentra en esta fase (para la votación), podrás ver las ideas etiquetadas como "Votación ideas", y podrás votar directamente, pulsando en el botón "Votar" en el resumen de todas las ideas, o en el propio detalle de la idea.

Entonces, aparecerá un mensaje de "Tú has votado", y se añadirá tu voto en el contador.

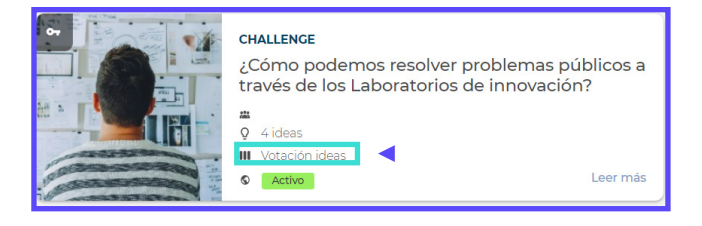

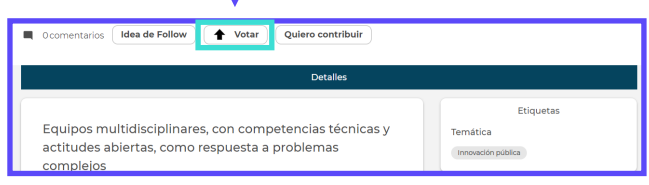

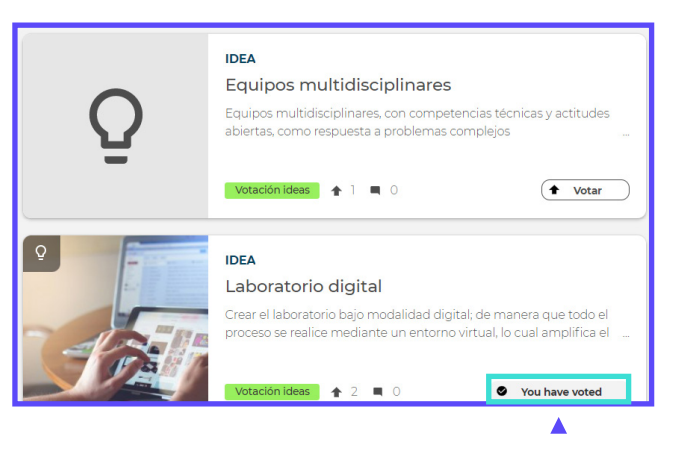

#### Hazl ab

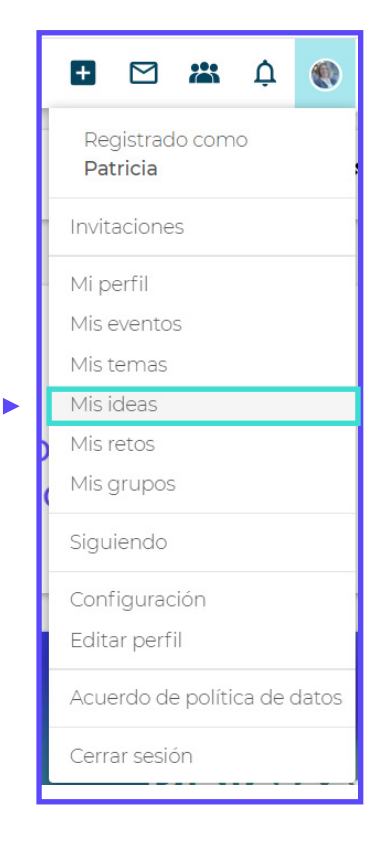

#### **Ver mis ideas**

Las ideas que hayas generado o en las que hayas contribuido, las puedes encontrar en la pestaña "Mis ideas" del menú del usuario.

#### **Siguiendo un reto o las ideas**

Cualquier interacción con un reto o las ideas, causará que se te agregue como seguidor de ese contenido. También puedes, de manera activa, seguir un contenido que te parezca interesante, pulsando en el botón "Idea a seguir".

Al seguir un reto o una idea, obtendrás información actualizada sobre nuevas ideas, temas o eventos que se añadan en el reto.

Puedes seguir o dejar de seguir manualmente los contenidos generados o con los que has interactuado en cualquier momento, haciendo clic en el botón "Dejar de seguir".

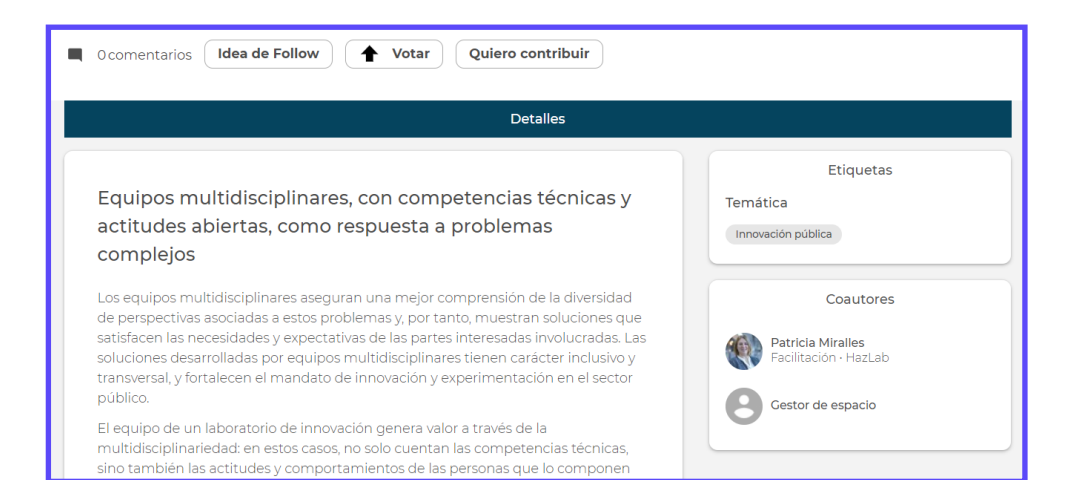

 $\overline{2}$ 

ideas

¿Cómo fomentar la

 $\overline{2}$ 

Dejar de seguir

 $\overline{2}$ 

**D 3 2 4 0** 

# **Comentarios y respuestas**

Como participante de la comunidad, puede comentar el contenido generado en la plataforma como publicaciones, temas, o eventos.

En estos espacios para los comentarios, también se puede adjuntar documentos a su comentario. Además de responder a los comentarios publicados por otras personas de la comunidad.

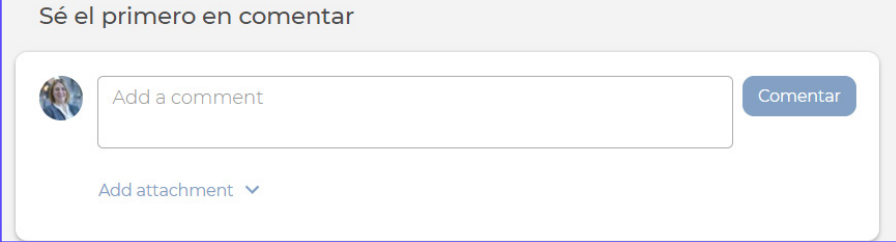

# **Enviar mensajes**

Todo HazLab ▼ Sobre HazLab ▼

 $Q$ 

Las personas usuarias pueden enviarse mensajes privados entre sí a través de la plataforma. Esta función permite comunicarse entre sí de forma privada y aun así permanecer en la plataforma. También pueden intercambiar mensajes privados con uno o varios participantes.

Para enviar un mensaje privado a uno o varios participantes de la comunidad, haz clic en el icono de "Correo" en la barra de menú.

Cuando recibas un nuevo mensaje, serás notificado, bien en tu bandeja de entrada de mensajes, y por correo electrónico (si tienes activa la notificación). Además, en la bandeja de entrada personal, tienes un resumen de todos los mensajes privados, tanto recibidos como mandados.

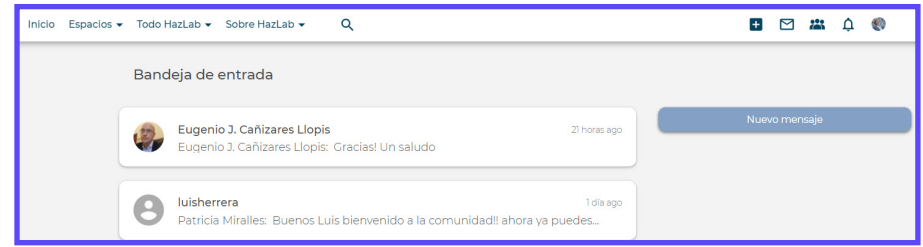

Si deseas escribir un nuevo mensaje, haz clic en el botón "Nuevo mensaje" en la esquina superior derecha. Selecciona el/los participante/s al (los) que deseas escribir el mensaje; puedes agregar varios participantes separándolos con una coma.

También puedes mandar mensajes privados a otros participantes de la comunidad presentes en los grupos o en los retos. Para ello, haz clic en la pestaña "Personas" en la barra del menú.

Una vez seleccionadas la persona, puede hacer clic en "Mensaje privado" para contactarla directamente. Nuevamente, puede agregar participantes adicionales, buscándolos manualmente; no olvide separar cada destinatario con una coma.

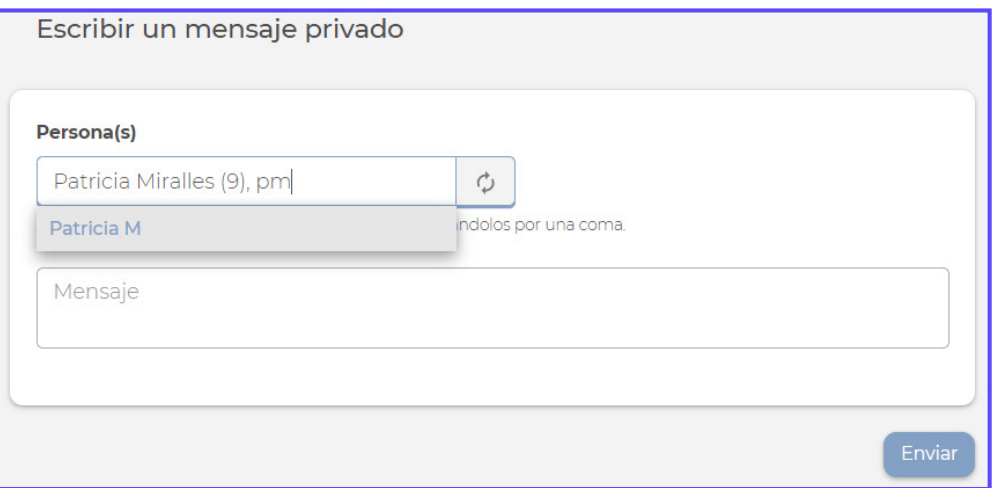

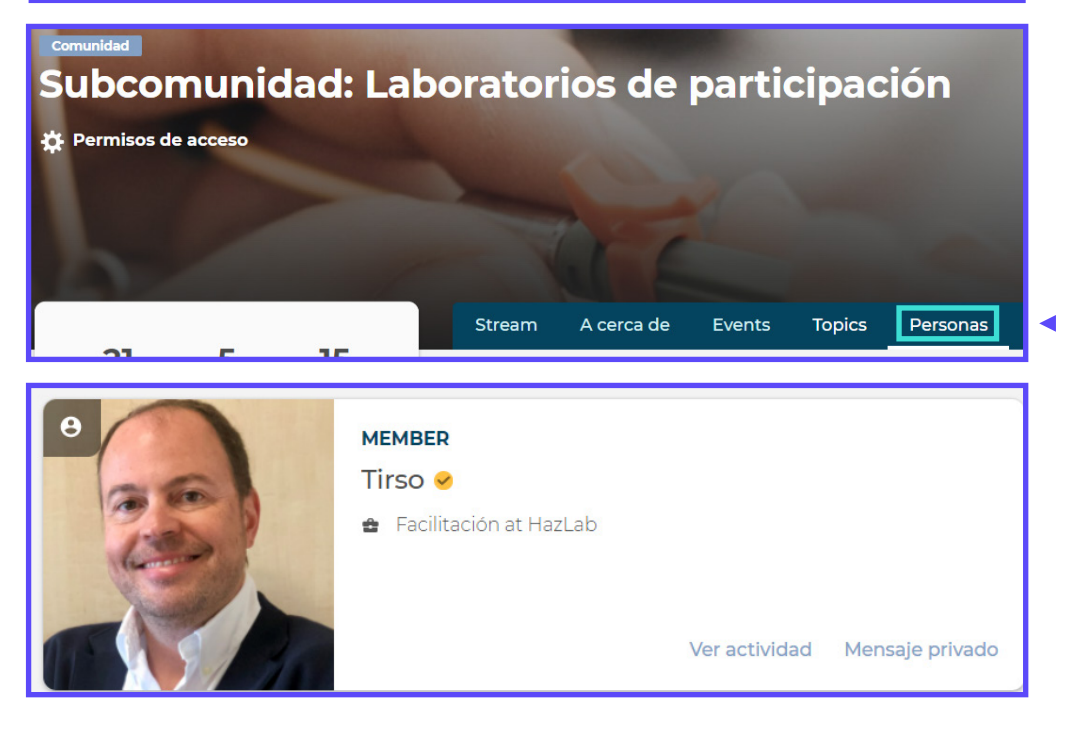

## **Mencionar**

Mientras agregas un comentario sobre una idea o un tema, puedes mencionar a una persona concreta, siempre que sea una persona usuaria registrado en la plataforma.

Para ello, escribes "@" y el nombre de la persona que deseas mencionar. Aparecerá un menú desplegable, donde debes seleccionar la persona que estabas buscando.

La persona usuaria mencionada recibirá un correo electrónico y una notificación personal.

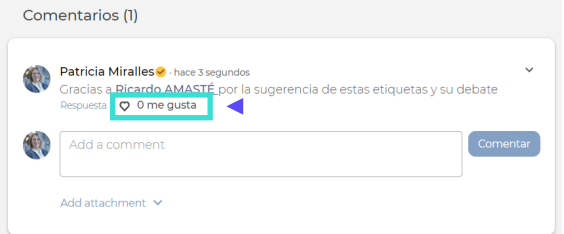

# **Me gusta**

A los participantes les puede gustar un evento, un tema, o un comentario que se encuentren publicado en la plataforma.

Por ello, pueden darle al botón de "Me gusta" que encontrarán en varias ubicaciones:

- z en un tema o reto
- z o en un comentario

En ese momento, si eres el/la autor/a del contenido recibirás una notificación en el Centro de notificaciones (no por correo electrónico) cuando a otros les guste tu evento, tema, comentario o respuesta de comentario.

Ellos pueden cancelar el "Me gusta" si lo desean, haciendo clic en el botón "Me gusta" nuevamente. Como propietario de dicho contenido no serás notificado por las acciones de 'cancelar me gusta'.

También puedes ver a quién le gustó un evento, tema, o comentario que hayas publicado en la plataforma, haciendo clic en el número de "Me gusta".

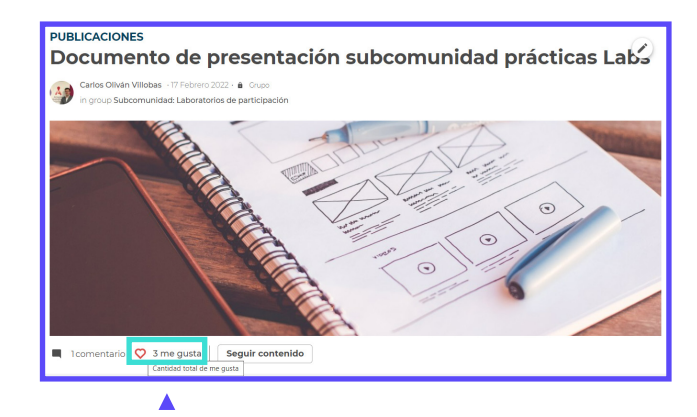

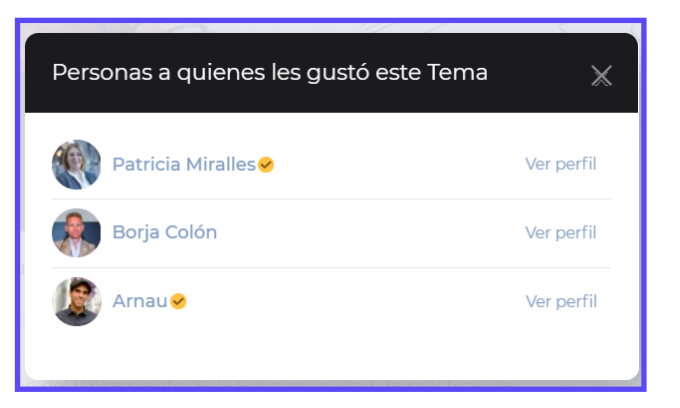

# **Compartir socialmente**

Se puede compartir cualquier contenido de la comunidad, que se haya definido como Público, a través de los botones de "Redes sociales" que aparecen.

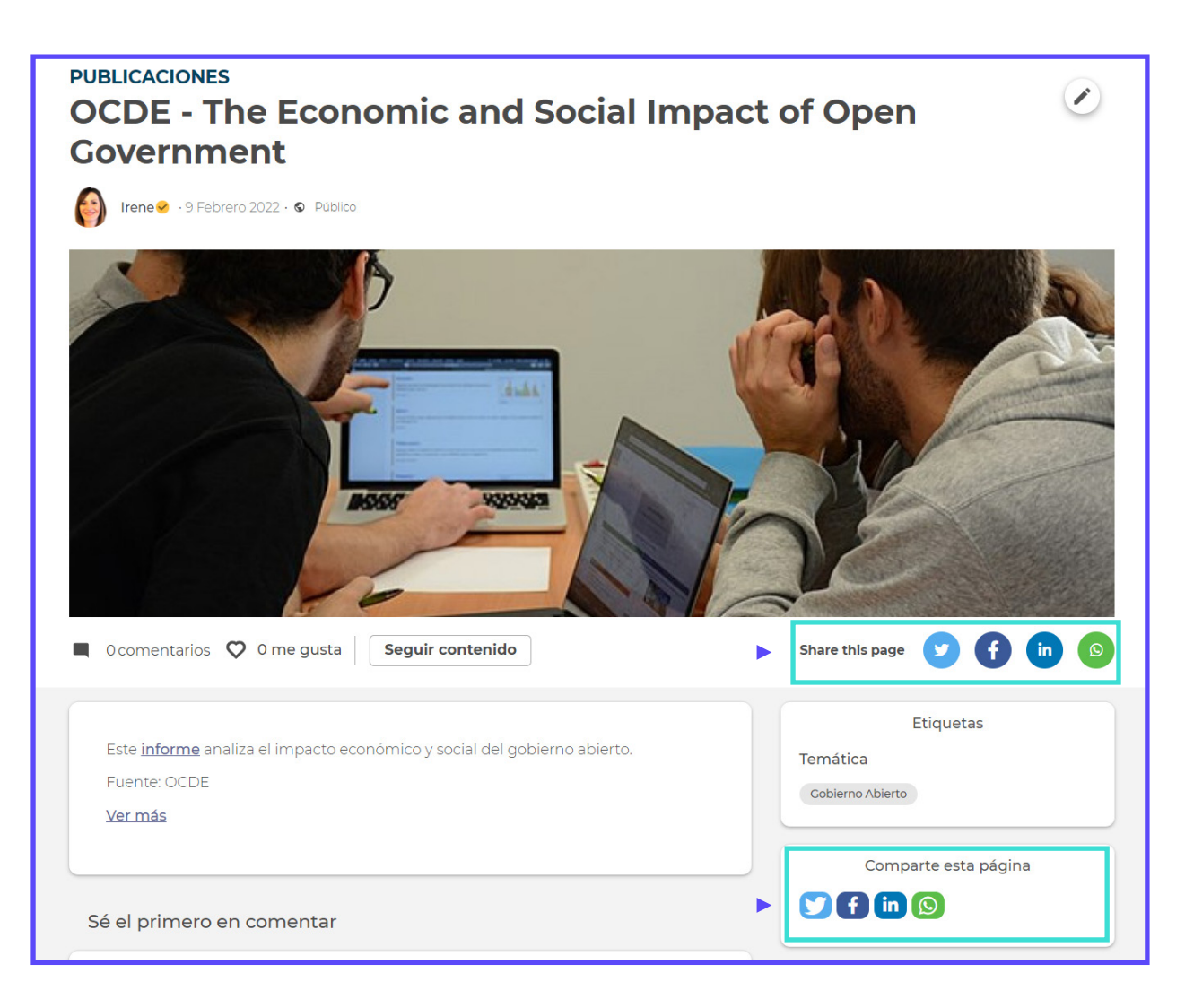

# **Generar y buscar contenido**

# **Qué es un tema y su tipología**

El "topic" o "tema" es un tipo de contenido que permite a los participantes compartir información relevante de interés para la comunidad. Puede ser una noticia, un blog, un documento o un debate.

Cada tema está etiquetado con una tipología, que permite su clasificación, para dejar claro de qué se trata este contenido.

Además, facilita la búsqueda de cierto contenido que pueda ser de interés, mediante los filtros existentes.

Los tipos de temas que se han fijado son:

- z *Actualidad:* son noticias, artículos o blogs, y también aquellas actividades o convocatorias, que se han publicado como Eventos, para darles mayor visibilidad.
- z *Encuestas:* son investigaciones, tanto internas como externas a la comunidad, que se quieren promocionar.
- z *Publicaciones:* son informes, estudios, y contenidos temáticos en formato multimedia.
- z *Debate:* es un contenido que sigue una estructura de foro de debate, con un tema que se propone, unas preguntas que se plantean, y un espacio de comentarios para expresar las opiniones.
- z *Práctica:* son metodologías de trabajo, herramientas prácticas, manuales, o casos de éxito, que pretenden que sean de utilidad para la comunidad.
- z *Utilidades:* son recursos (enlaces) externos a la plataforma que ayudan a optimizar la gestión del trabajo colaborativo.

 $\overline{\mathbf{v}}$ 

日日出身

## **Crear un tema**

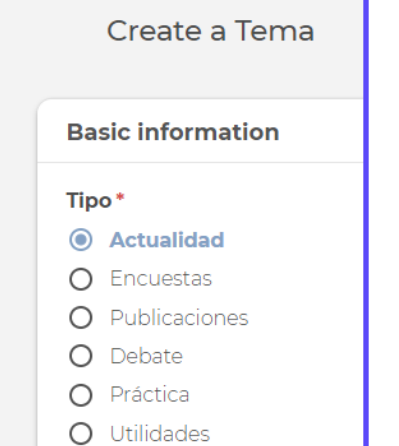

Puedes crear un tema usando el botón '+' en el menú del encabezado;

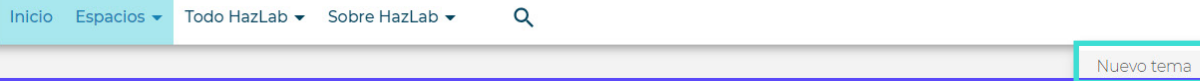

o el botón de "Mis temas" dentro de su perfil y pulsando el botón "Crear tema" en la página de todos los temas creados por usted.

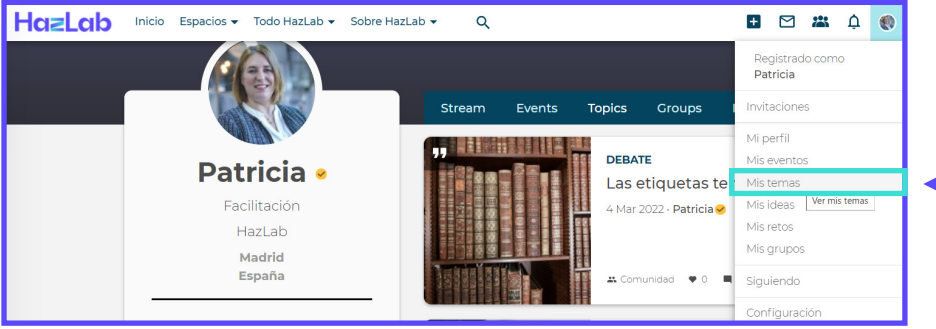

Entonces, aparecerá una plantilla para poder crear su contenido, indicando un título y una descripción; puede añadir o no de manera opcional una imagen representativa (aunque es recomendable).

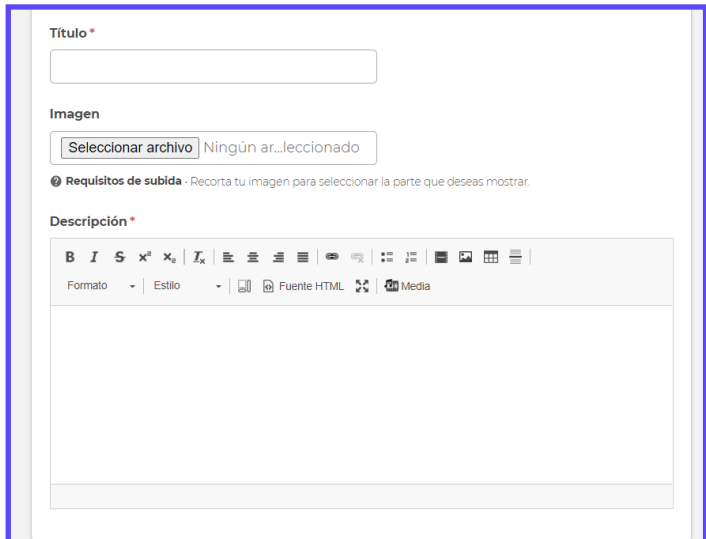

Además, al crear el contenido, puedes optar por agregarlo a un grupo o no, cambiando la visibilidad:

- z Si se selecciona *Público*, el contenido es visible para cualquier persona que acceda a la plataforma, esté o no registrado.
- z Si se selecciona *Comunidad*, lo puede ver cualquier persona que esté registrada en la plataforma
- z Si se selecciona *Grupo,* aparecerá marcado Miembro de grupo, y le saldrá un desplegable con los grupos a los que perteneces, donde podrás indicar el o los grupos donde quieras que aparezca este contenido.

Además, tienes la posibilidad de poner incluir tags (etiquetas) para asignar una temática al contenido. También puedes incluir uno o varios archivos adjuntos.

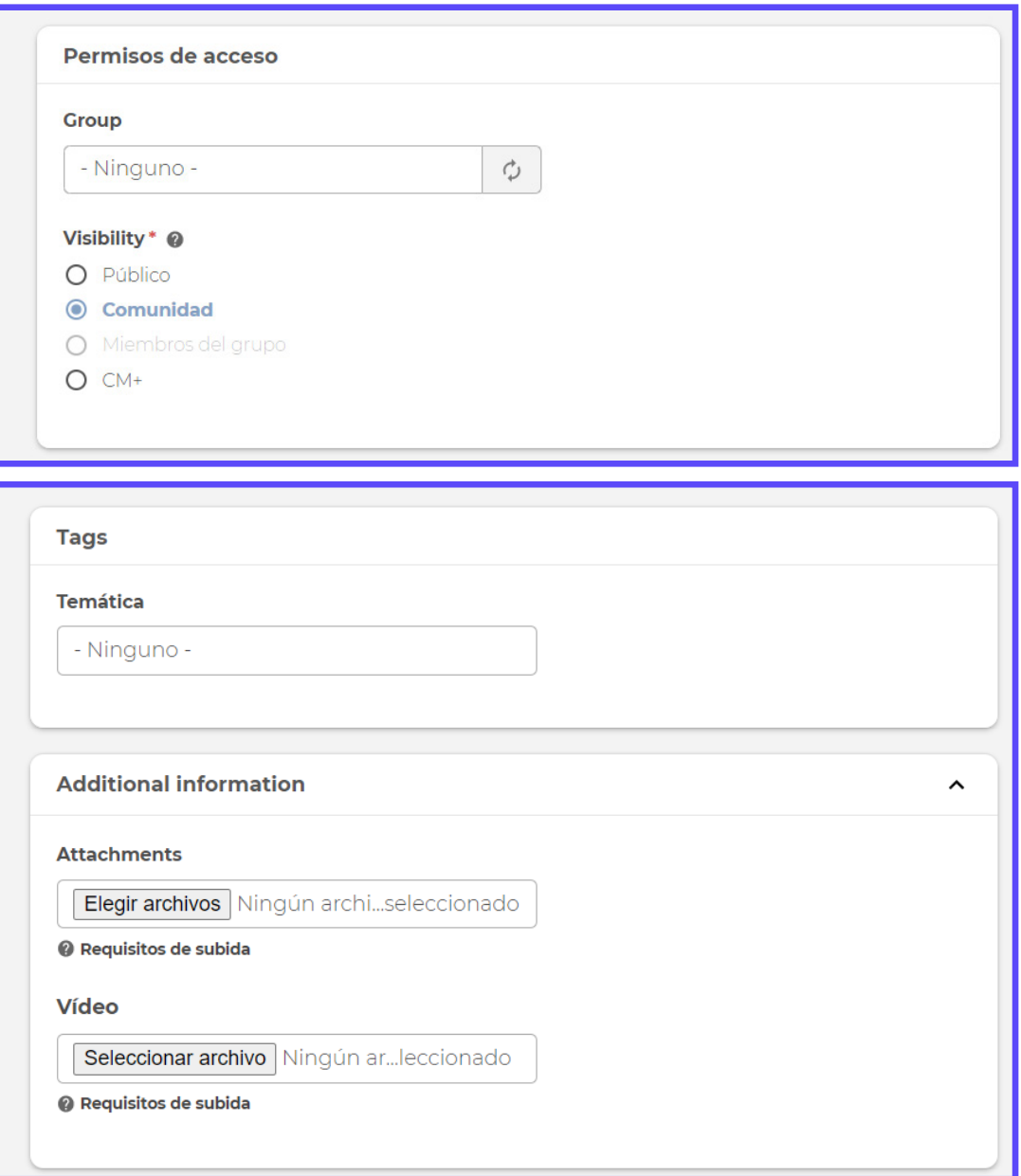

## **Publicar contenido en varios grupos**

A veces, un contenido puede ser relevante para más de un grupo en una comunidad. Por ello, puedes utilizar la publicación cruzada de contenido en varios grupos.

En concreto, los tipos de contenidos que se pueden publicar de forma simultánea en varios grupos son:

- z Evento
- z Tema

Al editar o crear contenido, podrás seleccionar los grupos donde quieras publicar simultáneamente dentro del apartado "Permisos de acceso".

 Una vez seleccionados, el contenido podrá verse en los grupos indicados, y permanecerá como una pieza de contenido con múltiples relaciones de grupo.

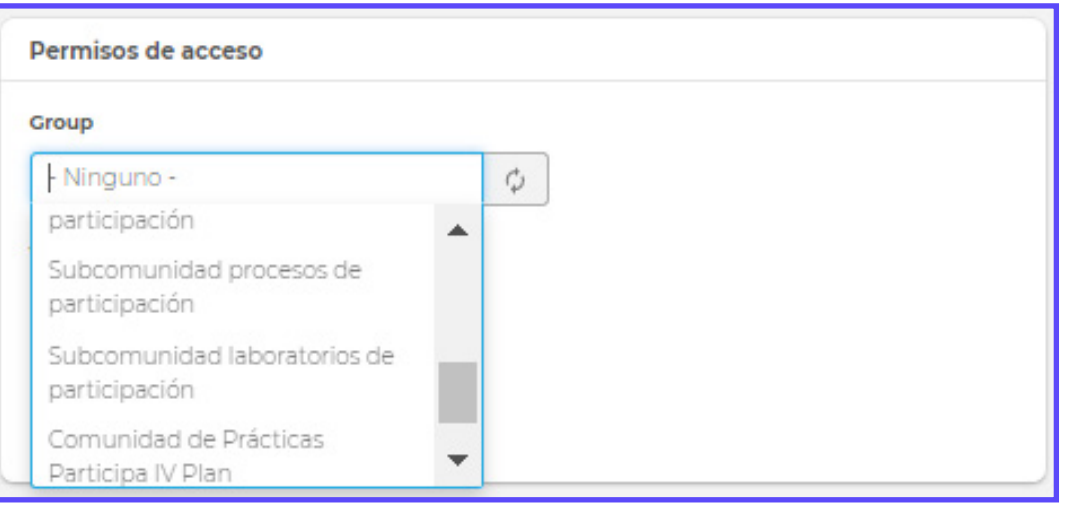

## **Biblioteca de recursos**

La *Biblioteca de recursos* es un directorio de contenido seleccionado, de manera que se puedan mantener en un solo lugar y organizado los contenidos. Por lo tanto, permite que los participantes accedan y utilicen eficientemente el conocimiento compartido de su comunidad.

Puedes acceder a la Biblioteca, pulsando en "Todo HazLab", en la parte izquierda del menú superior, dentro del menú desplegable.

Al entrar, en la parte superior izquierda, puedse ver la cantidad total de recursos que se han incluido en la Biblioteca. En la parte superior derecha, también puedes buscar por términos concretos dentro de los recursos a través del buscador.

Además, tienes la opción de filtrar el contenido por tipo de tema y por tipo de etiquetas.

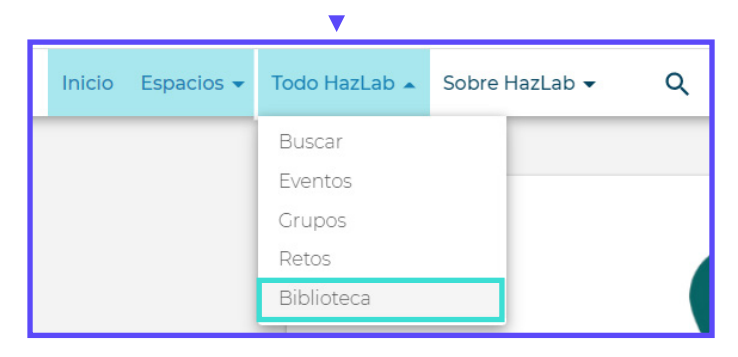

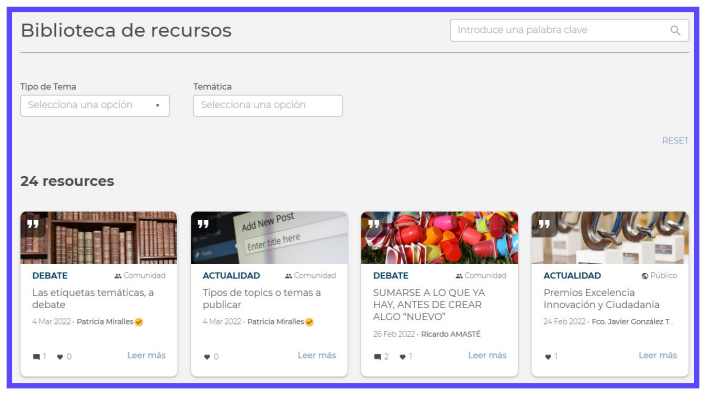

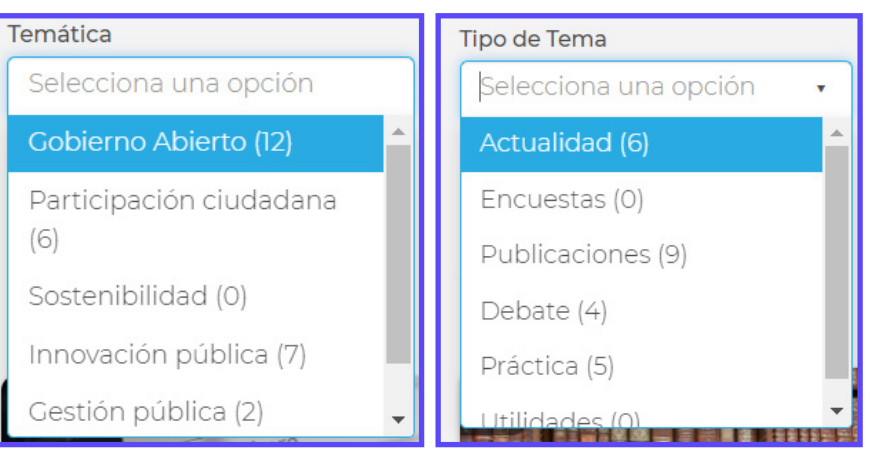

# **Función de buscar**

En el menú superior, dentro de "Todo HazLab", se puedes encontrar la función de "Buscar" que permite realizar búsquedas sobre:

- z Los contenidos generados por la comunidad
- z Las personas pertenecientes a la comunidad
- z Los grupos que son parte de la comunidad

#### **Buscar contenidos**

Este buscador especializado permite filtrar por tipo de contenido (evento, tema, e idea), o por temática de interés.

#### **Buscar personas 2**

En este buscador puedes realizar la búsqueda de un perfil de participante en concreto, ya sea por sus habilidades o intereses, o bien por el tipo de organización donde se encuentre.

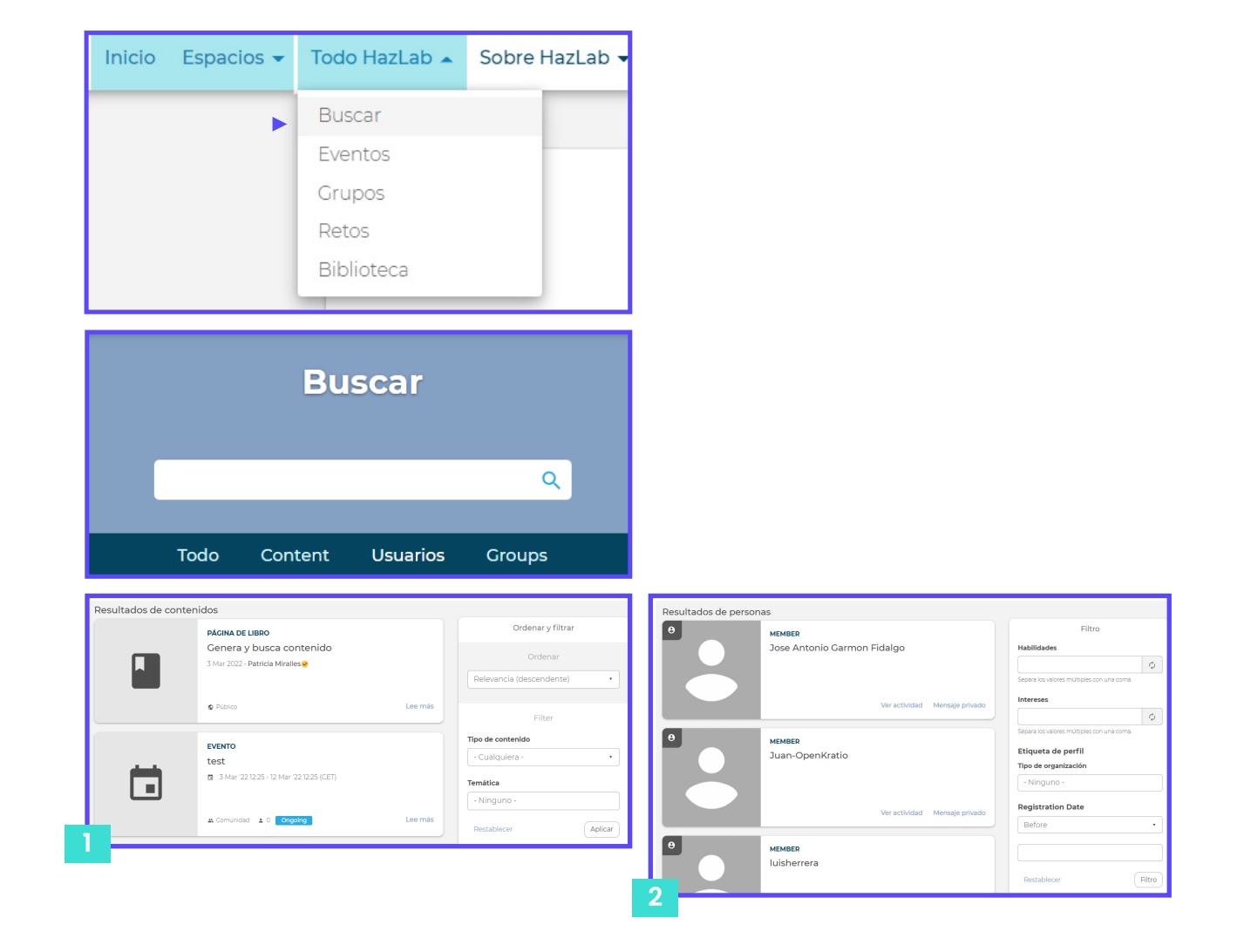

# **HazLab**

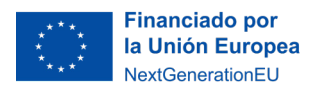

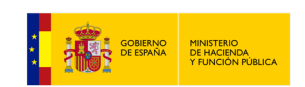

Plan de Recuperación,<br>
Transformación<br>
y Resiliencia

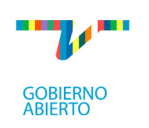